尊敬的用户,因本机功能设置较为专业, 使用前,请您仔细阅读本系统用户手册。

# **LC9300** 系列

# 网 络 视 频 服 务 器

# 使 用 手 册(**V3.0**)

1

## 声 明

本手册可能在某些技术细节方面描述不够准确或存在印刷错误,假如您在使用过程中按照 使用手册无法解决问题时,请致电我公司技术部垂询相关操作方法。本手册的内容将做不定期的 更新, 恕不另行通知。

## 使用注意事项

## **1**、 安装环境

- , 远离高温的热源和环境;避免阳光直接照射;
- , 为确保服务器的正常散热,应避开通风不良的场所,注意防水,防潮,防雷。如需安装到户 外,则需要安置防水箱,将服务器固定其中;
- , 本机应水平安装或壁挂安装,避免安装在会剧烈震动的场所,勿将其它设备放于本机上。

## **2**、 避免电击和失火

- , 切记勿用湿手触摸电源和服务器;
- ツ 勿将液体溅落在服务器上,以免造成机器内部短路或失火;
- 炒 勿将其它设备直接放置于本服务器上部;
- , 非专业人员请勿自行拆开机壳,避免损坏和电击。

## **3**、 运输与搬运

- , 本机的包装经过抗震设计和实验,确保在运输过程中服务器不会受到意外损坏,所以在搬运 本机时, 最好使用原来的包装材料和纸箱;
- , 运输装有硬盘的服务器时,务必将硬盘固定安装在服务器内的硬盘卡位内,并用螺丝固定, 否则可能会造成硬盘损伤而影响正常工作;
- , 避免在过冷、过热的场所间相互搬动服务器,以免机器内部产生结露,影响机器的使用寿命;
- $\mathcal{C}$  严禁带电搬动本机, 否则会损坏硬盘和主板。

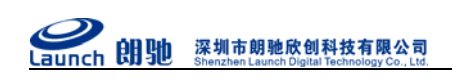

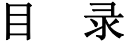

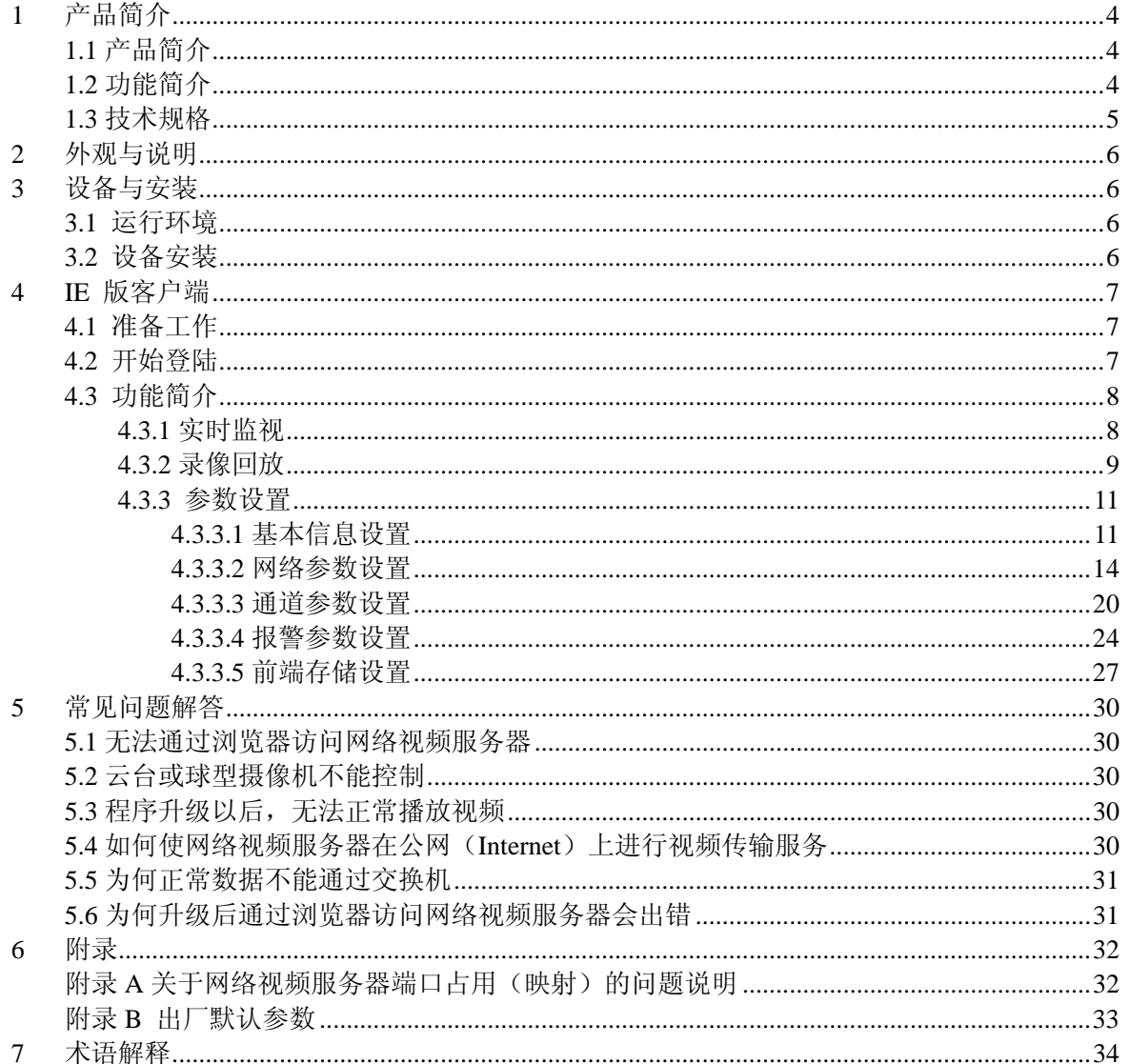

## 1 产品简介

# 1.1 产品简介

感谢您使用本公司产品,我们将向您提供最好的服务。

经济型网络视频服务器采用功能强大的,结合高性能的操作系统和音视频压缩算法,使得图 像传输的流畅度和清晰度达到更高的境界;可选 3G 和 WIFI,多种接口可以支持强大的扩展功能, 满足您更高要求;它内置 WEB 服务器,可以增强传统监视系统的性能,并为在一个安全的局域网 或互联网上发布监控图像提供网络连通性。网络视频服务器的管理、配置和监控等功能都很容易 通过浏览器(Internet Explore)来完成,操作简单方便。

# 1.2 功能简介

- 支持704\*576、704\*288、352\*288、320\*240、176\*144分辨率
- 支持H.264、MJPEG图像压缩编码
- 支持PTZ控制、报警I/0、双向对讲、三级用户权限, 功能完善
- 支持任意云台协议: 可自定义云台协议文件进行升级更新
- 双向语音对讲支持外接音频输入、输出
- 网络协议完备,支持RTSP、VLC媒体协议
- 支持手机远程监控
- 支持3G网络传输 (仅LC9301D支持)
- 支持WIFI无线传输,支持网络搜索功能、支持WEP/WPA/WPA2加密方式(仅LC9301D支持)
- 支持前端SD卡存储(仅LC9301D支持)

# 1.3 技术规格

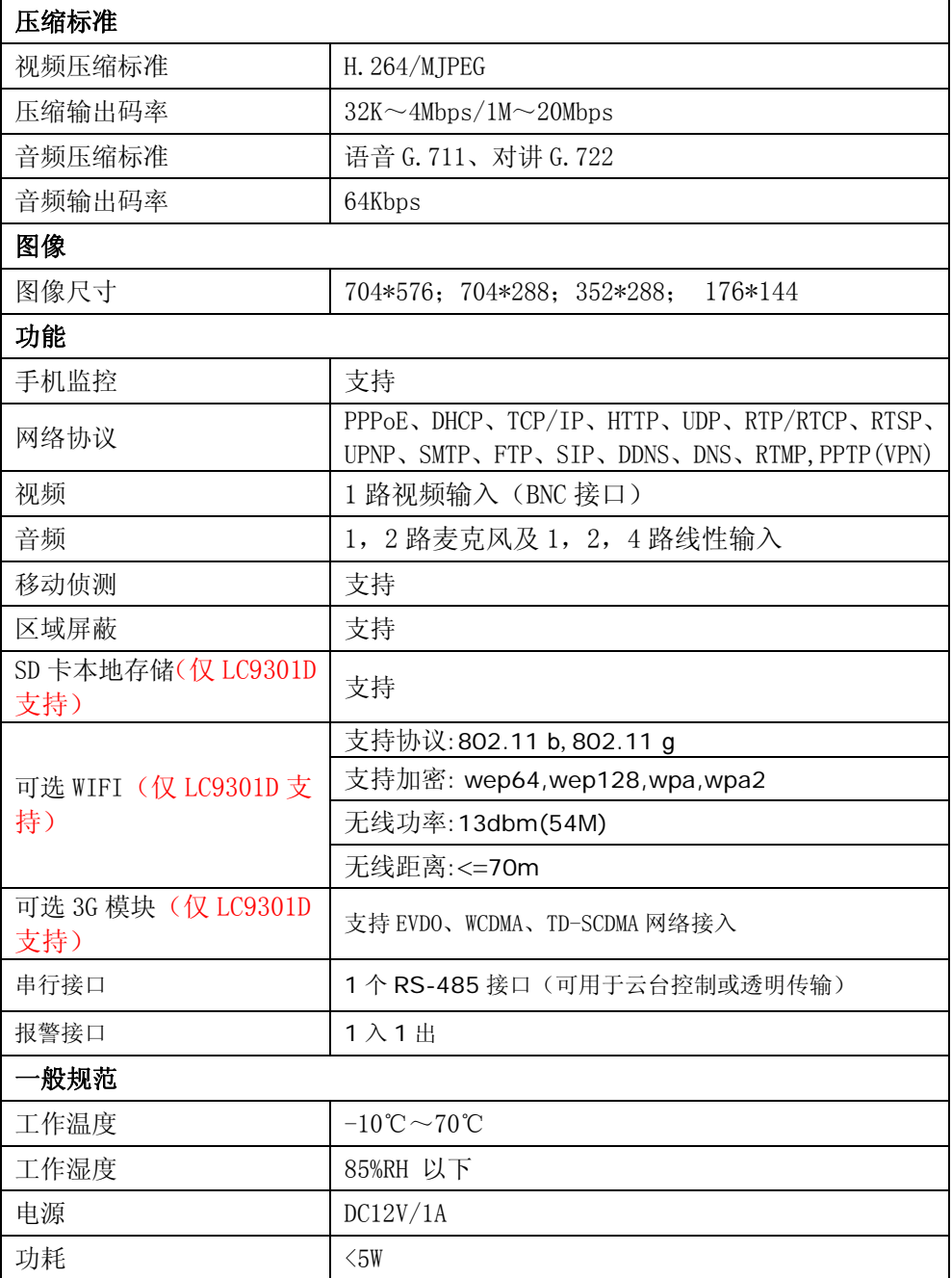

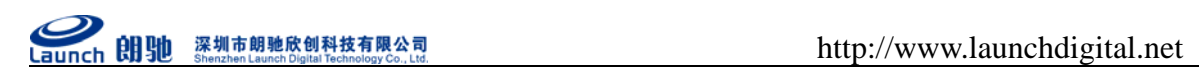

# **2** 外观与说明

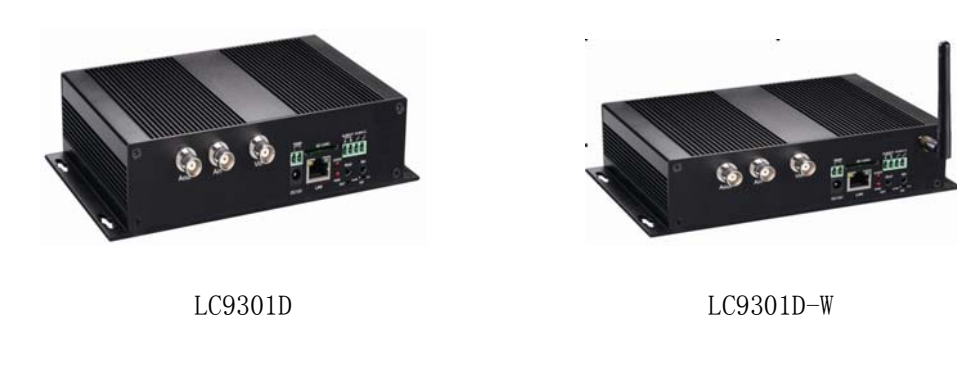

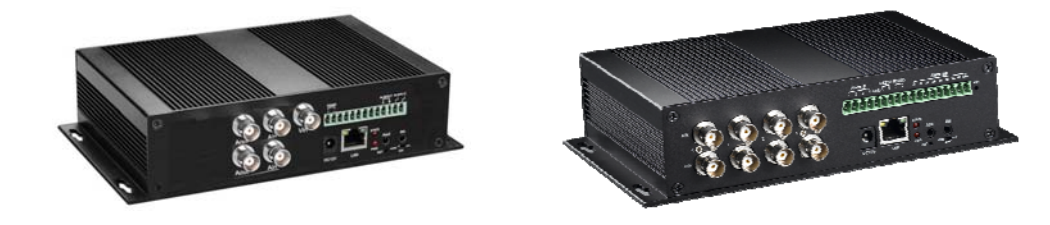

LC9302D LC9304C

## 恢复出厂设置步骤如下:

- 1. 拔掉电源 ;
- 2. 按住复位键;
- 3. 接通电源 ;
- 4. 状态灯常亮;
- 5. 继电器发出声音,松开复位键,此时产品就恢复为出厂设置,状态灯闪烁。

## **3** 设备与安装

## 3.1 运行环境

- 操作系统: Windows2000server/professional/XP
- 网络协议: TCP/IP

客户端 PC:P4/128MRAM/40GHD/ 支持缩放的显卡,DirectX8.0 以上支持

## 3.2 设备安装

1.将视频服务器连接入你的网络或者用交叉网线直接连接到 PC。

2.接通 DC12V/1A 电源。

3. 网络连接正常情况下在 5 秒内网络接口处的连接灯(橙色)会闪烁, 数据指示灯(绿色)会 亮起,此时网络视频服务器的物理连接完成。

## **4 IE** 版客户端

## 4.1 准备工作

- 1) 每个网络视频服务器在出厂时的 IP 地址为 192.168.1.19,子网掩码为 255.255.255.0, 可修改网络视频服务器的 IP 地址,如将网络视频服务器地址修改为 192.168.1.194; 将你的计算机 IP 地址改为与网络视频服务器相同的网段里,并且子网掩码相同。如: 192.168.1.171。
- 2) 测试网络视频服务器是否启动正常。在 WINDOWS 下按照<Start→run→command>操作, 打开命令行窗口,在命令行窗口内输入 Ping 192.168.1.19,若不显示"Request time out",则表明启动正常;
- 3) 当用浏览器(Internet Explore)首次访问网络视频服务器时,必须临时降低安全设置 以便将 ActiveX 组件一次性地安装到网络中,从浏览菜单上选择工具→Internet 选项 -→安全-→自定义级别-→ActiveX 控件和插件>,设置安全级别为低并单击重置。

## 4.2 开始登陆

1)在 IE 浏览器地址栏里输入 http://192.168.1.19,出现如下图的登录页面:

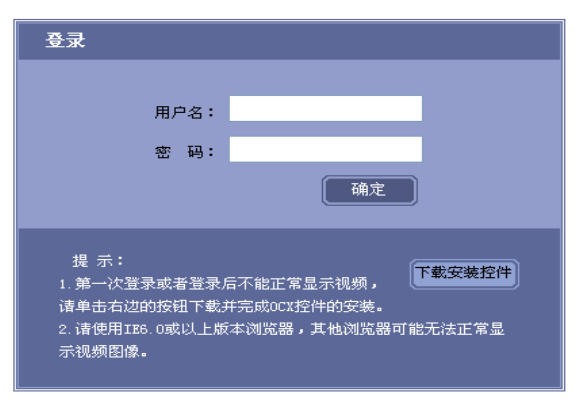

2) 仔细阅读网页页面提示,若需要安装控件,请单击"下载安装控件"按钮,然后按照提示 就可以顺利完成控件的安装;

- 3)若使用的 IE 浏览器版本低于 6.0,请升级浏览器版本为 6.0 及以上版本;
- 4) 输入用户名: 888888(出厂默认, 管理员用户)或 1(普通用户);
- 5)输入密码: 888888(出厂默认,管理员密码)或 1(普通用户密码)
- 6)单击【确定】按钮进入网络视频服务器预览的画面。如下图所示:

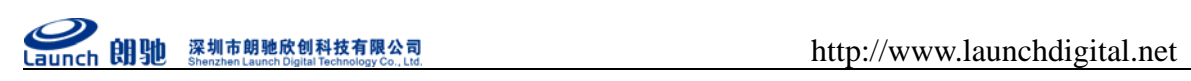

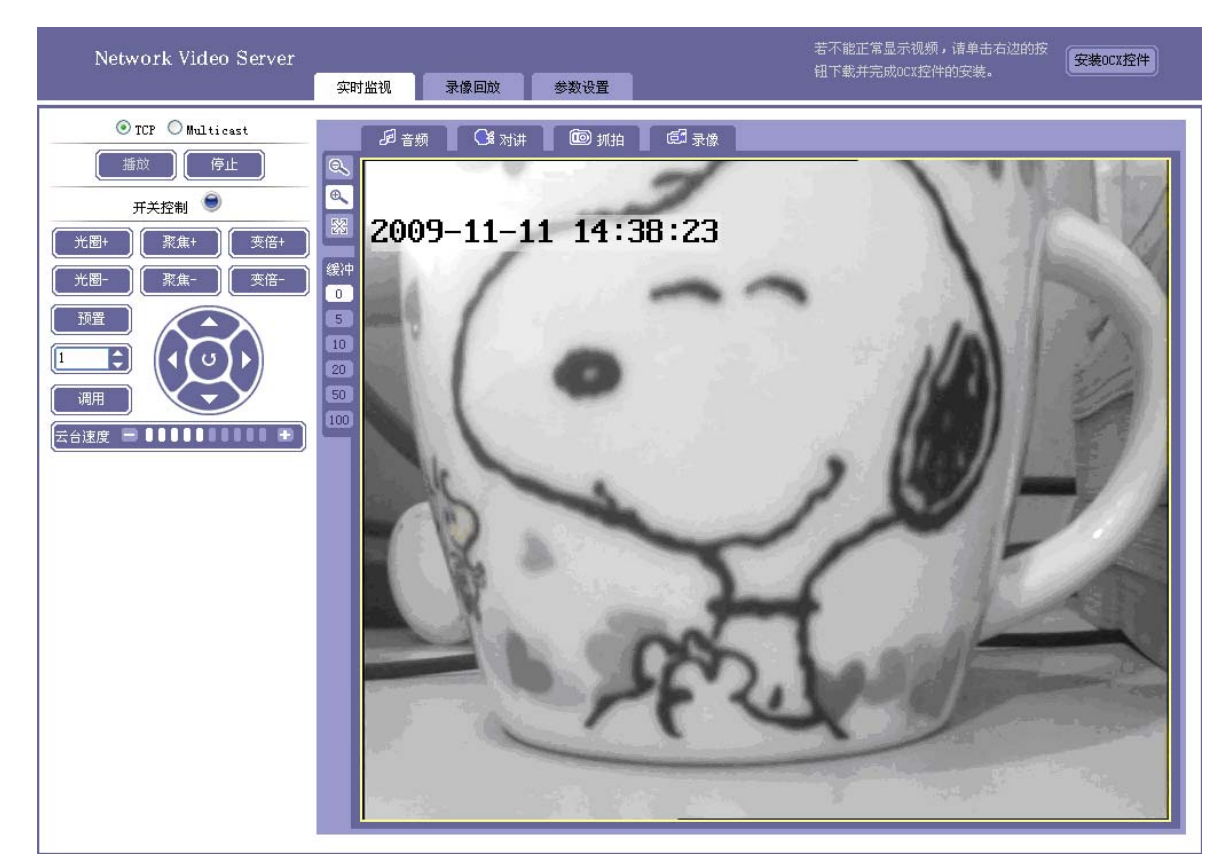

## 4.3 功能简介

## 4.3.1 实时监视

【网络模式】: TCP 和 Multicast, 可根据自己的需要选择。

【播放实时视频】:单击 精放 】 按钮, 预览窗口播放所有通道实时视频;

【停止视频播放】:单击 <sub>停止</sub> 》<br>按钮,预试算机,确定窗口停止播放所有通道实时视频;

【音频】:单击<mark>炉音频 按钮,按钮图标变为橙色。</mark>

麦克风输入:从网络视频服务器的音频输入口输入音频,在电脑上访问该设备并启动音频功能, 能听到讲话的声音,实现音频的麦克风输入。音频参数需要在"参数设置->通道参数->音频参数" 里设置:

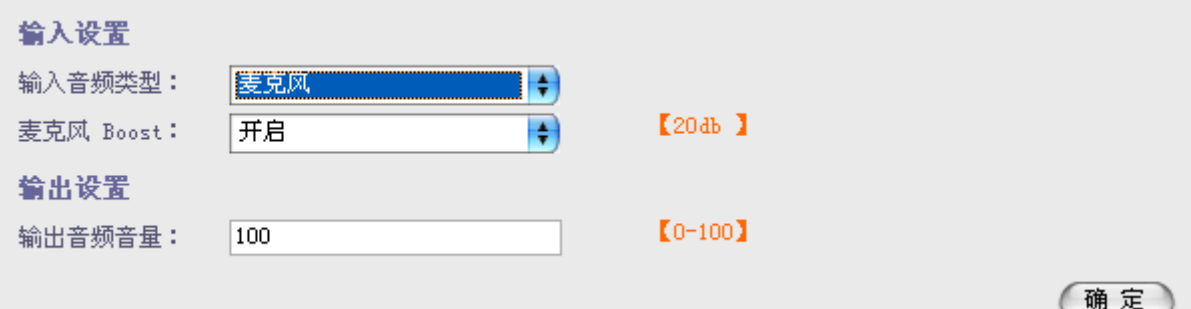

将输入音频类型设置为麦克风输入,当启动麦克风 Boost 时,音频声音会放大。

线性输入:网络视频服务器还可将音频输入口与电脑的音频输出口用音频线连接,电脑播放音乐, 在其他的电脑上访问该设备并启动音频功能,能听到电脑播放的音乐,实现音频的线性输入。

电话: 0755-86137880 (总机) 传真: 0755-86137160 地址: 广东省深圳市南山区高新科技园北区新西路五号银河风云大厦三层 (邮编: 5180558

**aunch 朗驰** 深圳市明驰欣创科技有限公司<br>aunch **朗驰** Secretial Relations County and the secretive of the secretive of the secretive of the secretive of the secretive of the secretive of the secretive of the secretive of the secretive of t

音频参数需要在"参数设置->通道参数->音频参数"里设置:

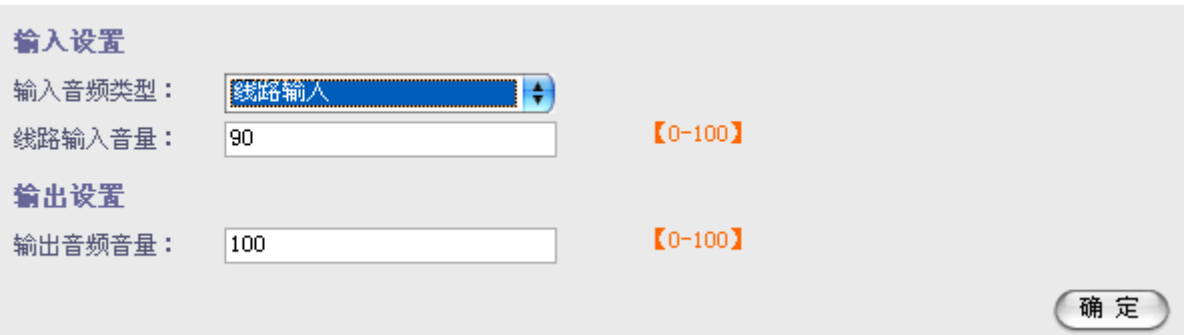

将输入音频类型设置为线路输入,音量可调(1-100)。

【对讲】: 单击 < < < 特纽, 按钮图标变为橙色。电脑的麦克风输入口连接麦克风, 设备的 音频输出口连接音响,对准麦克风讲话,音响播放讲话声音;也可将电脑的线性输入口与输出口 连接,电脑播放音乐,音响播放音乐声音。对讲可以设置网络视频服务器输出音频的音量,如下 图所示:

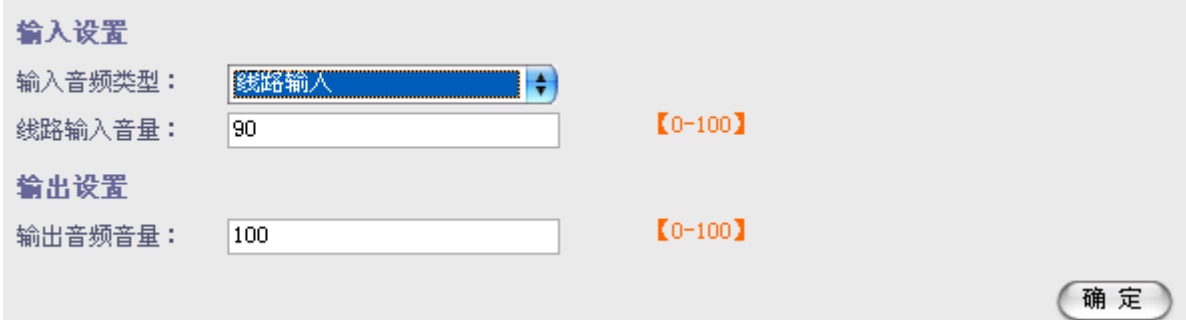

注:支持有对讲的设备。

【抓图】: 单击 © 抓拍 按钮, 可将当前屏幕图像以\*. Bmp 图像格式保存在本地电脑的 C:\temp 目录下, 图像文件的命名方式为: 设备名称+时间, 如"video server 1 105210", 图像文件的 尺寸大小与图像的分辨率一致,若预览图像有叠加字符和时间显示,则抓拍的图片也有叠加字符 和时间显示。

【本地录像】:单击 <sup>后最像</sup>按钮,按钮图标变为橙色,系统开始录像,系统会自动在本地电脑 的 D 盘创建以当前日期为命名的文件夹,并将录像文件以\*. 264 的格式存放于该文件夹下, 录像 文件的命名方式为:IP 地址+通道号+时间;如:2009 年 11 月 5 日的录像文件保存为"d:\20091105\ Video Server 1 155327.264", 如果 d 盘空间已满, 则自动跳至下个盘保存录像文件。如果磁 盘没有足够空间,则会删除最早的录像文件,重新保存最新录像文件。再次单击录像按钮则停止 录像, 按钮图标变为白色。

### 4.3.2 录像回放

【录像回放】:选择"录像回放"选项页,进入录像回放的页面,本地计算机:如下图所示:

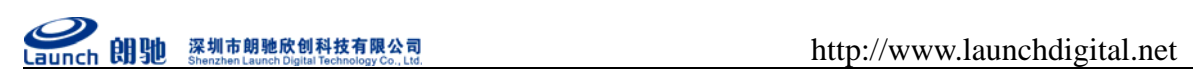

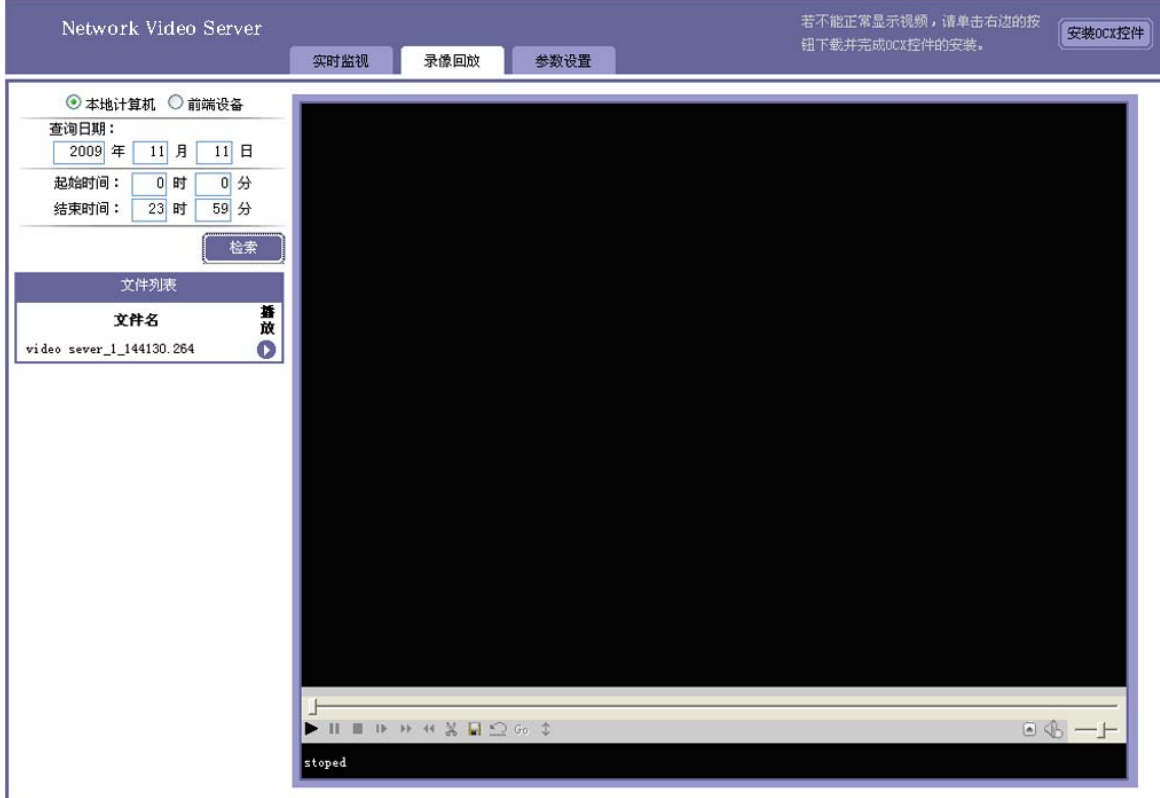

## 前端设备:搜索前端 SD 卡录像文件

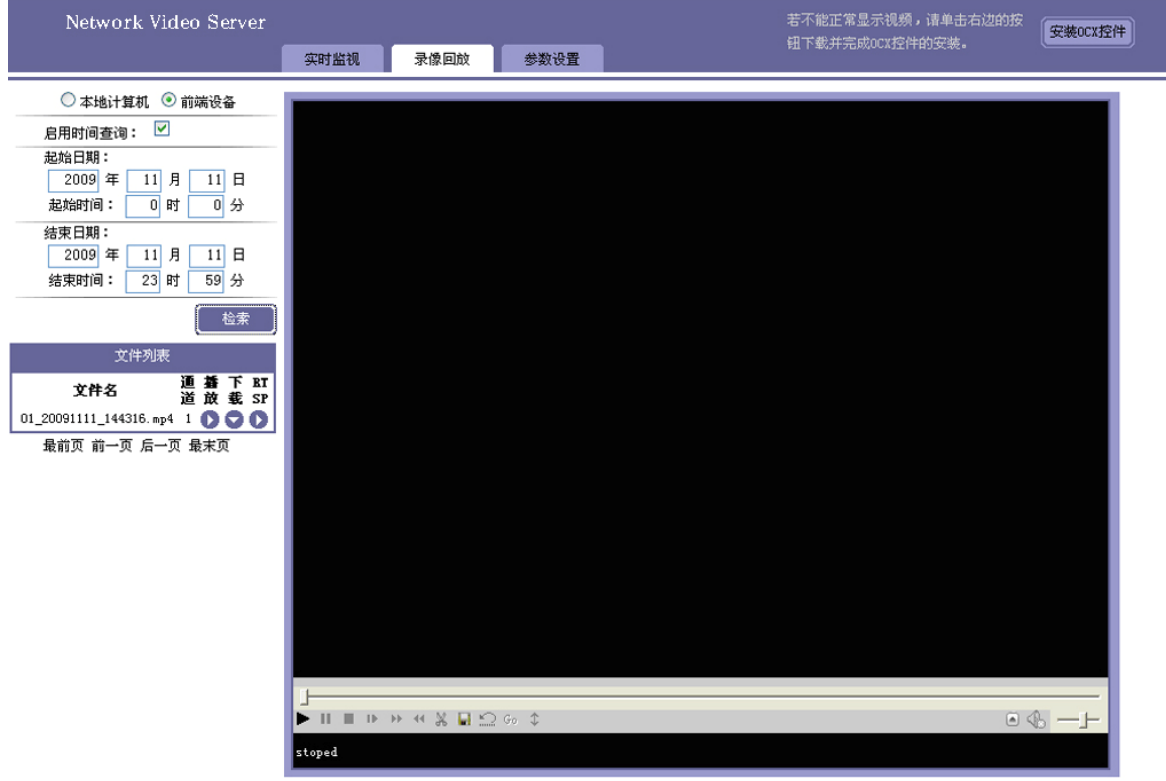

输入查询录像(本地录像及远程录像)的日期和起始/结束时间,单击"检索"按钮,在文件列 表中显示满足查询条件的录像文件。

1.播放:单击某个录像文件后面的播放按钮,在预览窗口正常播放历史录像,录像播放完毕后预 览窗口会停留在最后一帧的图像上。

 $-10-$ 电话: 0755-86137880(总机) 传真: 0755-86137160 地址: 广东省深圳市南山区高新科技园北区新西路五号银河风云大厦三层(邮编: 5180550 2.下载:单击下载下面的按钮可下载远程录像文件。

3.RTSP 历史回放:单击 RTSP 可以通过流媒体播放历史视频文件。

注意:播放之前需要安装 VLC 和 QuickTime 播放器软件。

【预览图像尺寸】:单击 。 3 、 3 、 <mark>段 表 接钮可分别实现预览图像以 1 倍、2 倍、全屏的图像</mark> 尺寸进行播放,选中的尺寸按钮会以白色背景表示,当为全屏时,可单击鼠标右键恢复全屏之 前的图像尺寸显示。

【图像缓冲】:单击 <mark>0 、 5 、 10 、 20 、 50 、 100 <sub>按钮可分别设置图像的缓冲级别为</mark></mark></sub> 0、5、10、20、50、100,缓冲数字越大,图像的延迟越大,但图像流畅度越好,选中的缓冲按 钮会以白色背景表示。

### 4.3.3 参数设置

【参数设置】:选中"参数设置"选项页,进入参数设置页面,如下图所示:

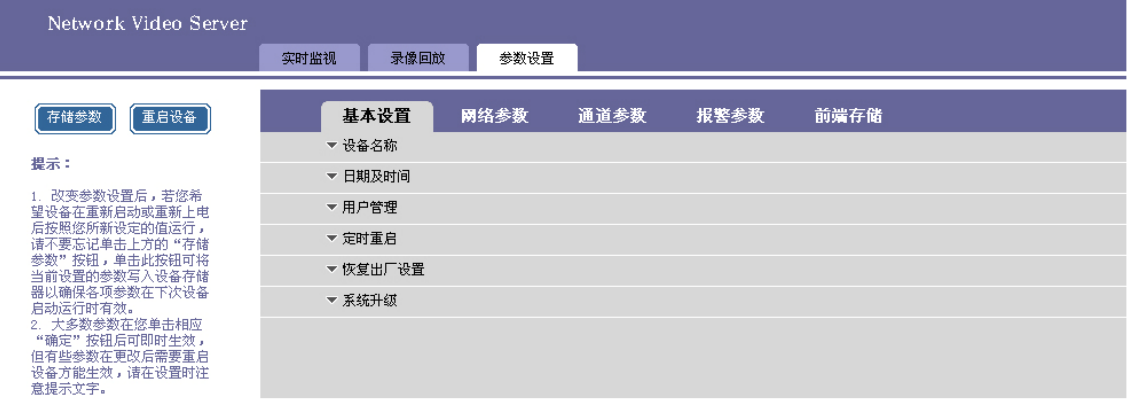

参数设置包括:基本设置、网络参数、通道参数、报警参数和前端存储。

**4.3.3.1** 基本信息设置

【基本信息】:单击"基本信息"所在行,在其下端展开设置页面,如下图所示,

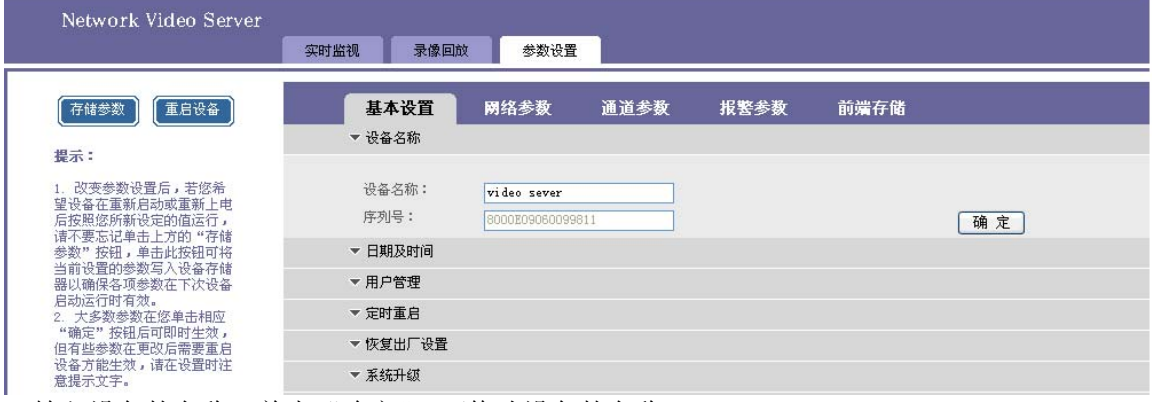

输入设备的名称,单击"确定",可修改设备的名称。

【同步日期及时间】:1.单击"日期及时间"所在行,在其下端展开设置页面,如下图所示:

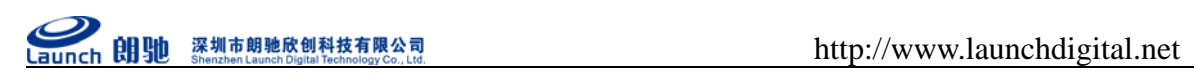

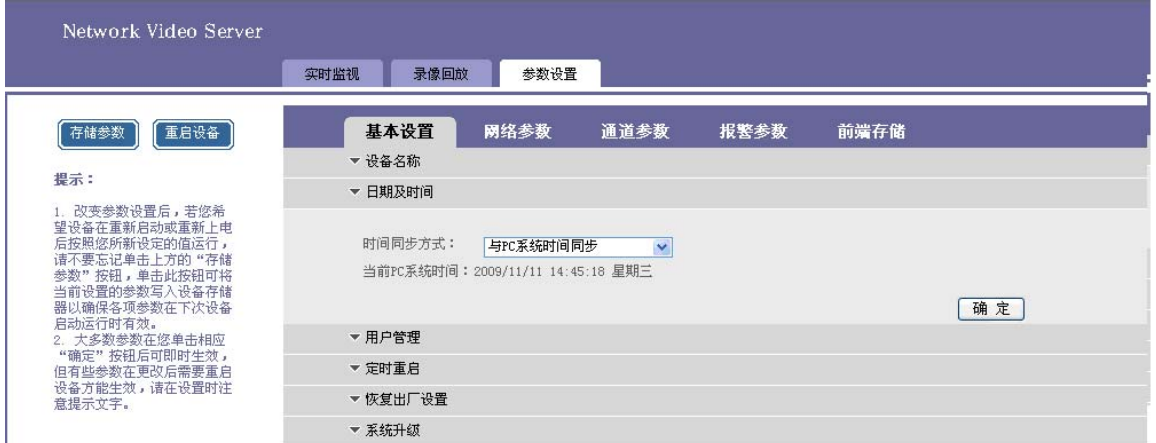

单击"确定"按钮,设备预览窗口显示的日期和时间与访问电脑的系统日期时间同步。

2.NTP 服务器同步: 在下拉选择框中选择"与 NTP 服务器同步", 如下图所示:

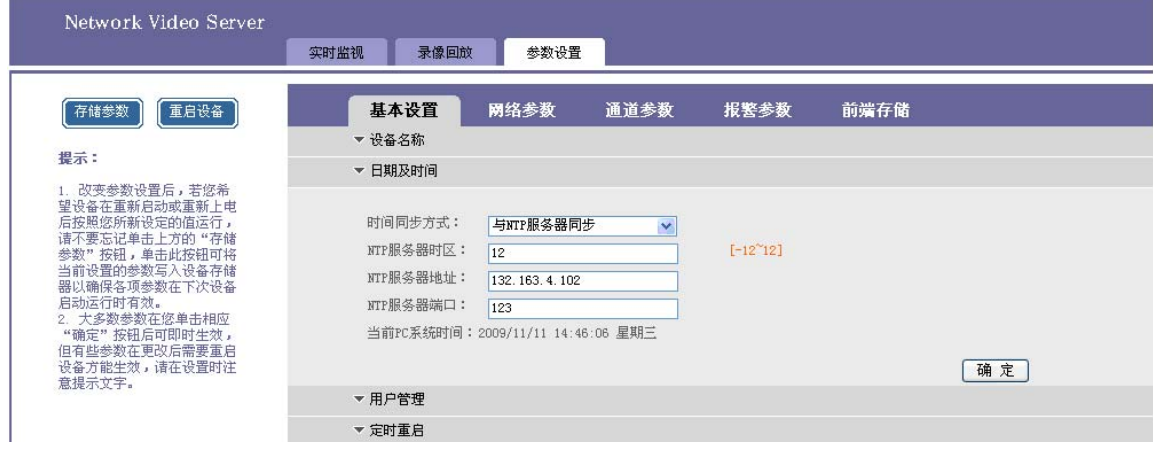

设置 NTP 服务器时区, 服务器地址, 端口, 同步时间到当前时区。

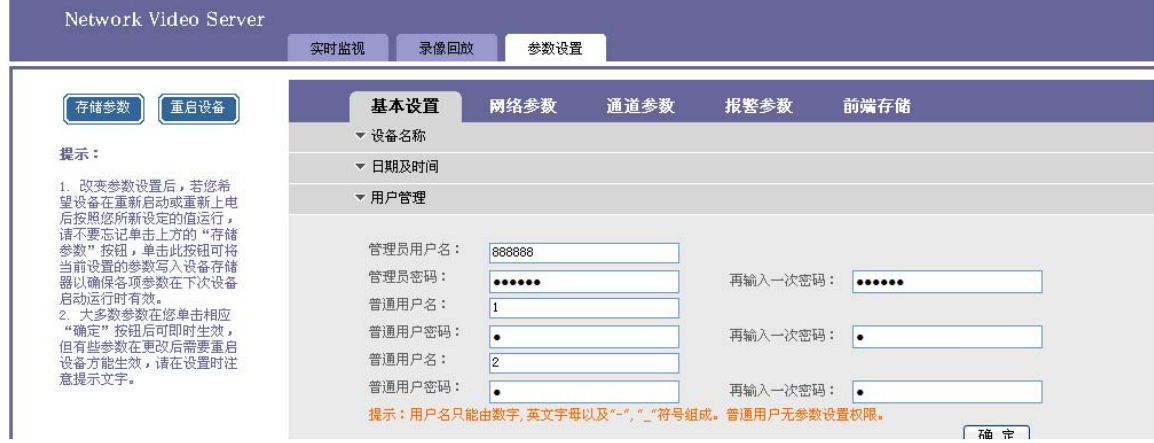

【用户管理】:单击"用户管理"所在行,在其下端展开设置页面,如下图所示:

管理员默认的用户名/密码为:888888/888888,可修改用户名和密码,并单击"确定"按钮;修改 用户名密码后需要重新登陆网页,才能浏览实时视频;同样地,还可以修改默认的两个普通用户 的用户名密码 1/1, 2/2。

【定时重启】:单击"定时重启"所在行,在其下端展开设置页面,如下图所示:

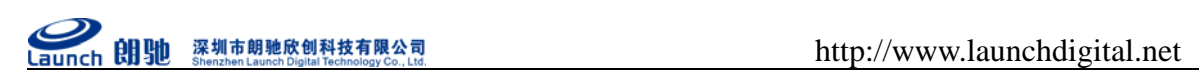

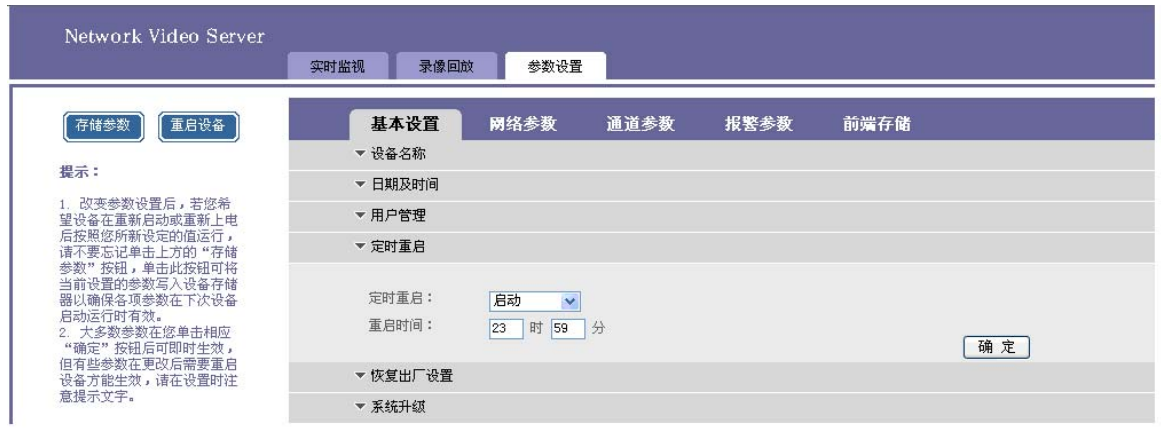

输入重启的时间,单击"确定",可实现网络视频服务器在指定的时间进行重新启动。

【恢复出厂设置】:单击"恢复出厂设置"所在行,再其下端展开设置页面,如下图所示:

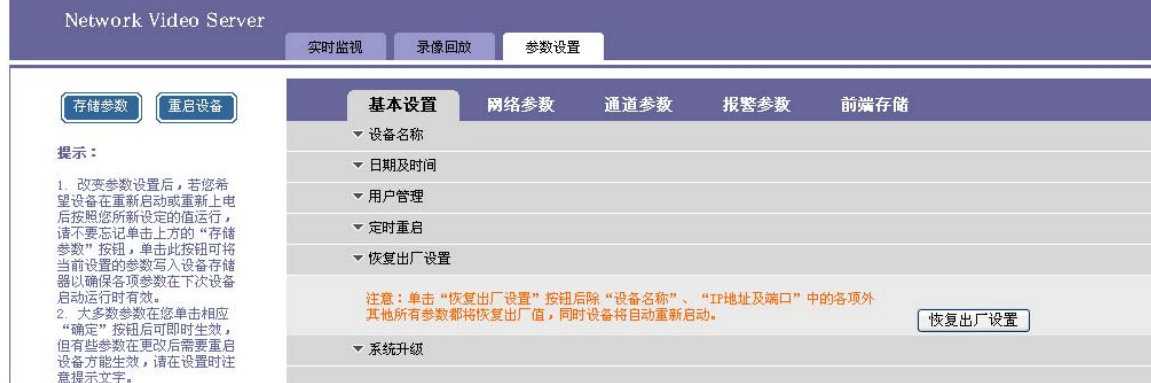

单击"恢复出厂设置"按钮,手动重启网络视频服务器,可实现除网络参数和设备名称外的参数 恢复出厂设置。(设备名称不恢复)

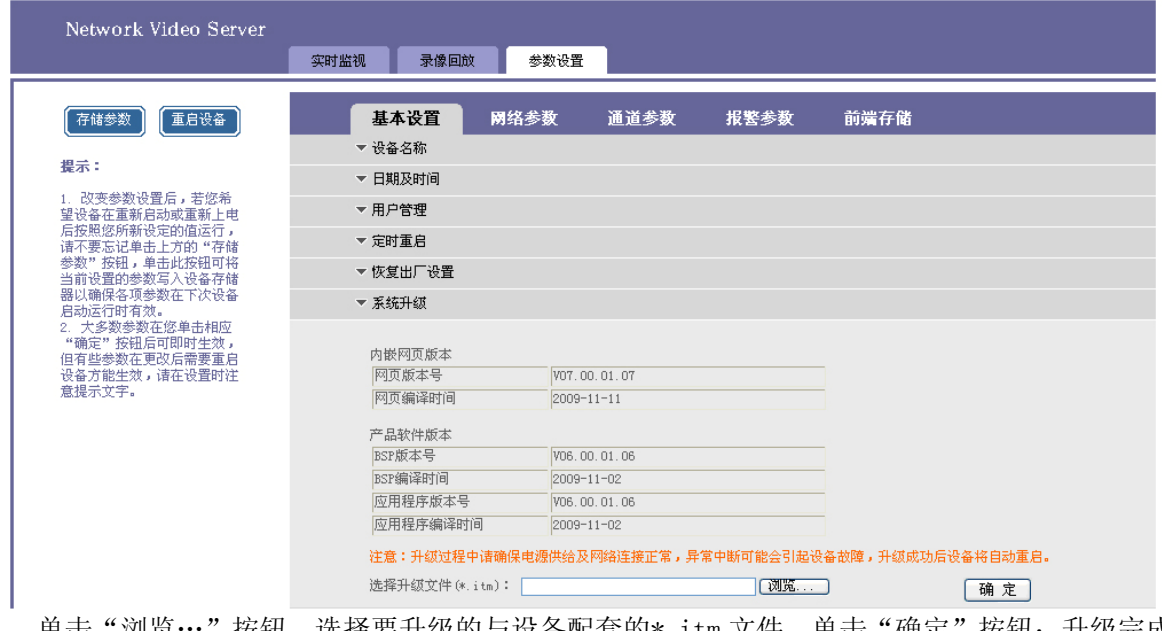

【系统升级】:单击"系统升级"所在行,在其下端展开设置页面,如下图所示:

单击"浏览…"按钮,选择要升级的与设备配套的\*.itm 文件,单击"确定"按钮;升级完成

电话: 0755-86137880 (总机) 传真: 0755-86137160 地址: 广东省深圳市南山区高新科技园北区新西路五号银河风云大厦三层 (邮编: 5180553

**Caunch 朗驰** 深圳市朗驰废创科技有限公司 http://www.launchdigital.net

后,页面提示"程序升级成功,请重新登陆",设备自动重启。升级过程中"确定"按钮为不可 选中状态。可以读取网页及 ITM 的版本号。

## **4.3.3.2** 网络参数设置

【网络参数】:单击"网络参数"选项页,在其下端显示以下参数的设置:

| Network Video Server                                                                           |              |           |      |      |      |  |
|------------------------------------------------------------------------------------------------|--------------|-----------|------|------|------|--|
|                                                                                                | 录像回放<br>实时监视 | 参数设置      |      |      |      |  |
| 重启设备<br>存储参数                                                                                   | 基本设置         | 网络参数      | 通道参数 | 报警参数 | 前端存储 |  |
|                                                                                                |              | ▼ IP地址及端口 |      |      |      |  |
| 提示:                                                                                            |              | ▼ WIFI参数  |      |      |      |  |
| 1. 改变参数设置后,若您希<br>望设备在重新启动或重新上电                                                                |              | ▼ 动态域名    |      |      |      |  |
| 后按照您所新设定的值运行,<br>请不要忘记单击上方的"存储                                                                 |              | ▼ 3G参数    |      |      |      |  |
| 参数"按钮,单击此按钮可将<br>当前设置的参数写入设备存储<br>器以确保各项参数在下次设备<br>启动运行时有效。<br>2. 大多数参数在您单击相应<br>"确定"按钮后可即时生效, |              | ▼ FTP参数   |      |      |      |  |
|                                                                                                |              | ▼ UPNP参数  |      |      |      |  |
|                                                                                                |              | ▼ 流媒体协议   |      |      |      |  |
| 但有些参数在更改后需要重启<br>设备方能生效,请在设置时注<br>意提示文字。                                                       |              |           |      |      |      |  |

【IP 地址及端口】: 单击"IP 地址及端口"所在行, 在其下端展开设置页面, 如下图所示:

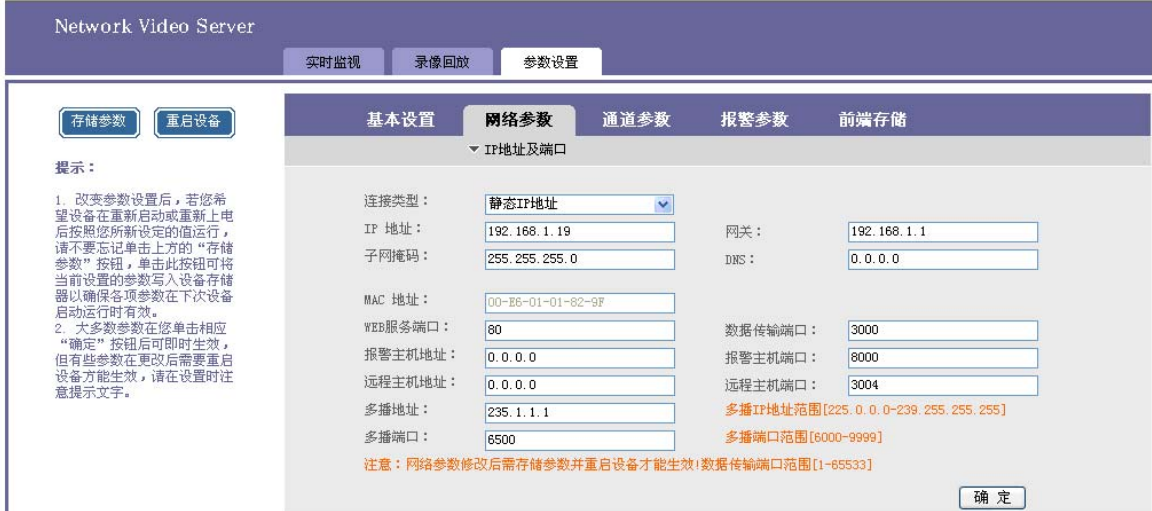

可以修改 IP 地址、子网掩码、网关、web 端口、传输起始端口、远程主机地址及端口、报警主 机地址及端口、多播地址及端口等,也可设置 web 服务端口、UPNP、PPPOE 拨号服务是否启动, 单击"确定",再单击左边"存储参数"按钮并重启设备后生效。

## 连接类型可选: PPPOE 拨号, 如下图所示:

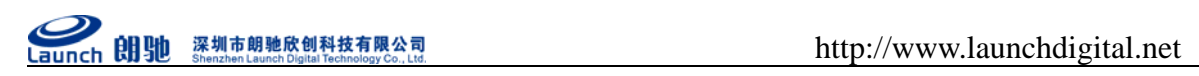

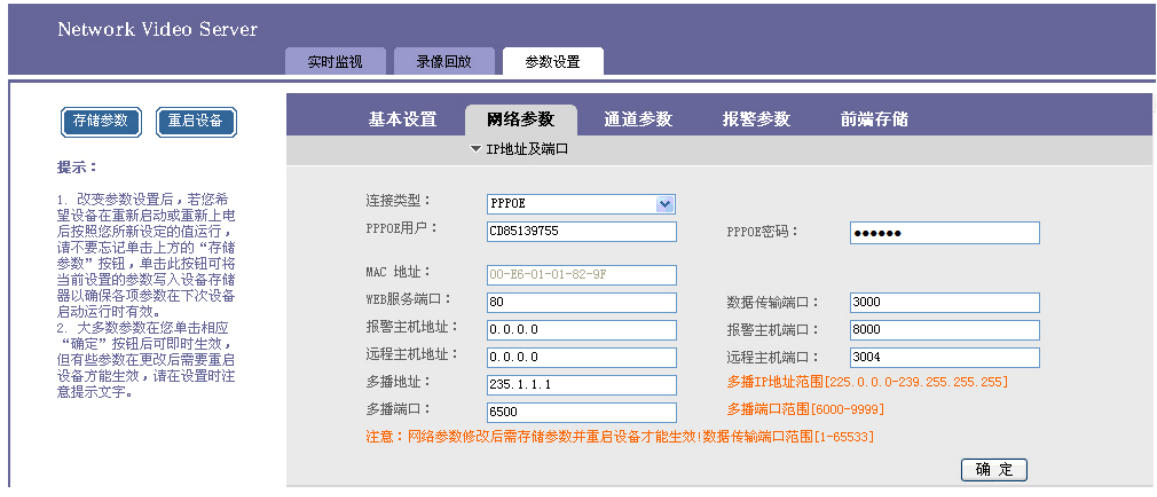

输入 PPPOE 用户名,密码设备拨号上网。

```
连接类型可选:【DHCP】, 如下图所示:
```
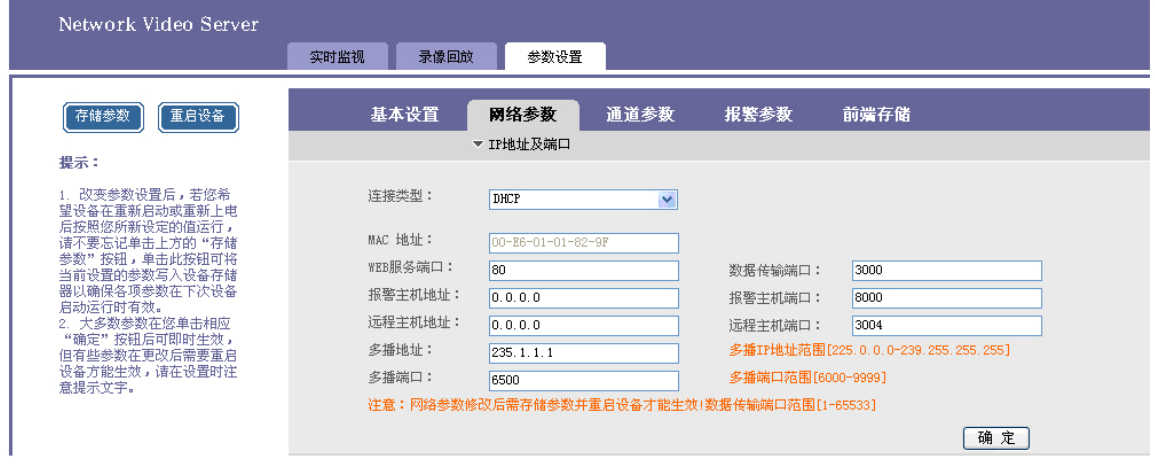

DHCP 默认为不启用状态。启动 DHCP 后保存参数重启,将网络视频服务器与 PC 同时连接在一个 带有 DHCP 功能的路由器上,路由器会自动为网络视频服务器分配一个与路由器在同一网段的 IP (例如:路由器 IP 地址为 192.168.0.1,启动 DHCP 后网络视频服务器 IP 地址为 192.168.0.100)。

【WIFI 参数】: 单击"WIFI 参数"所在行, 在其下端展开设置页面, 如下图所示:

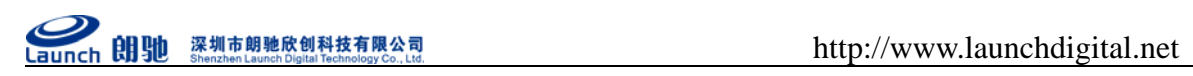

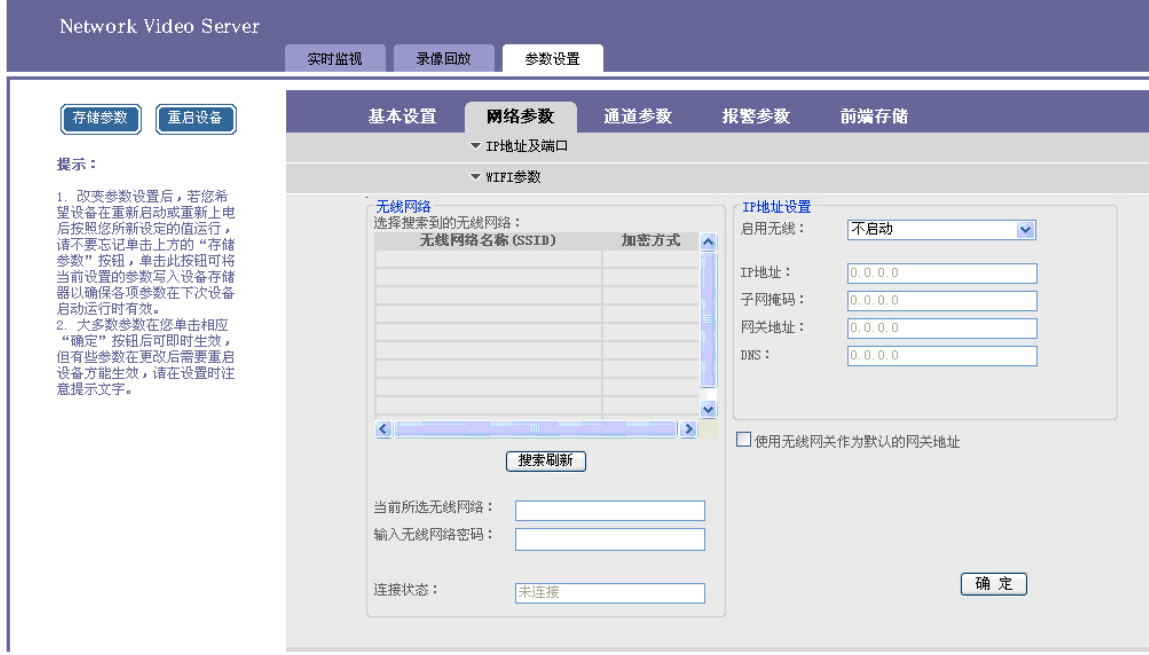

## 1.静态 IP:

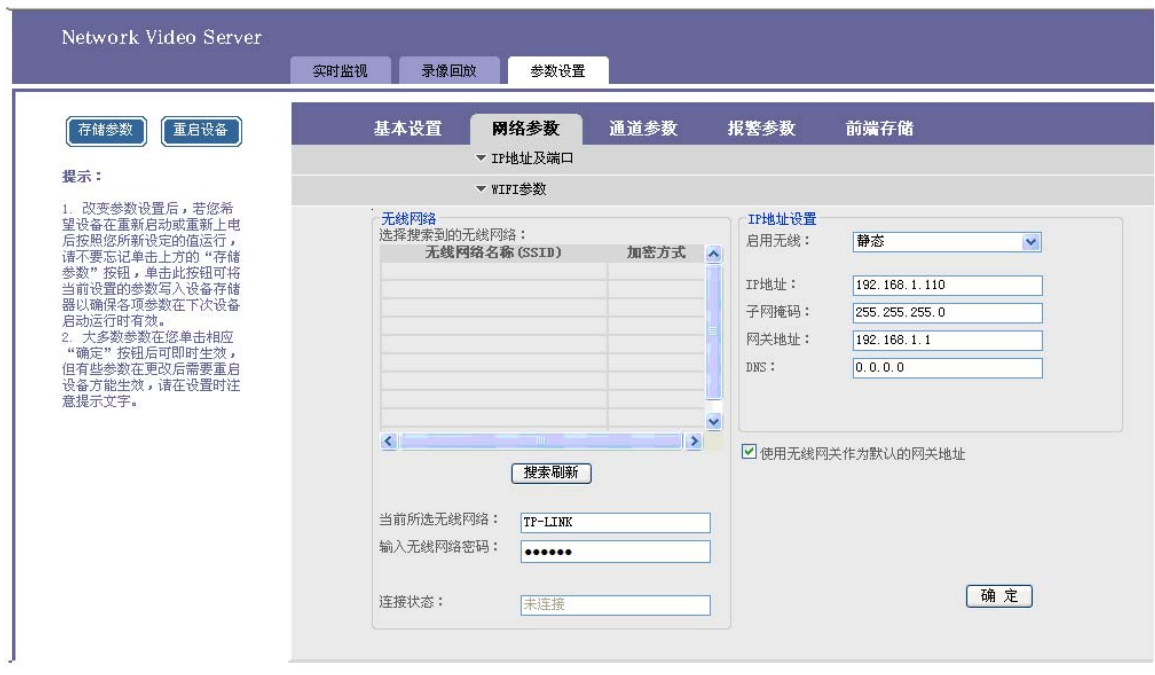

单击搜索无线网络,然后双击搜索无线网络名称,输入密码。

启用无线:选择启动

设为默认网关:勾选

无线 SSID:输入无线路由器设置的 SSID 号

密钥: 输入加密密钥。

检测无线网络:单击检测无线网络按钮,搜索无线网络设备。

连接状态:显示设备连接状态。(连接/未连接)

IP 地址:显示连接上分配的 IP 地址。

2. PPPOE: 无线拨号上网。设置好拨号的用户名, 密码。

电话: 0755-86137880(总机) 传真: 0755-86137160 地址: 广东省深圳市南山区高新科技园北区新西路五号银河风云大厦三层(邮编: 5180556

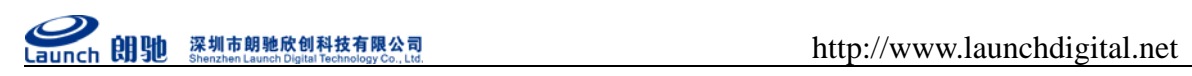

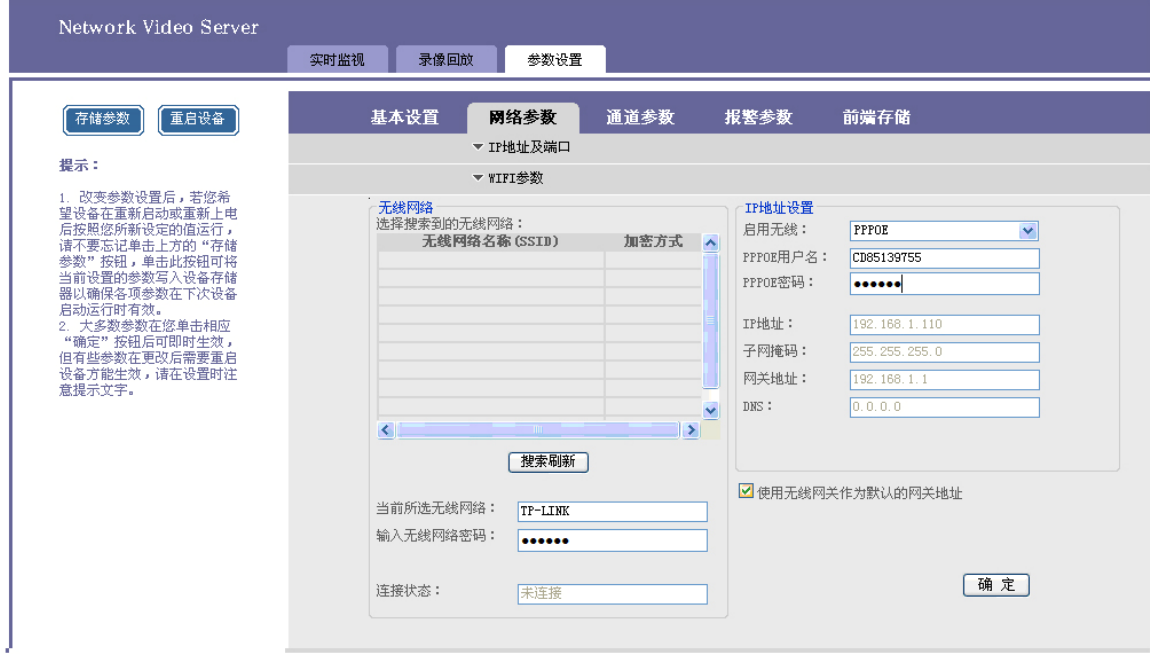

## 3. DHCP: 无线 DHCP 连接。

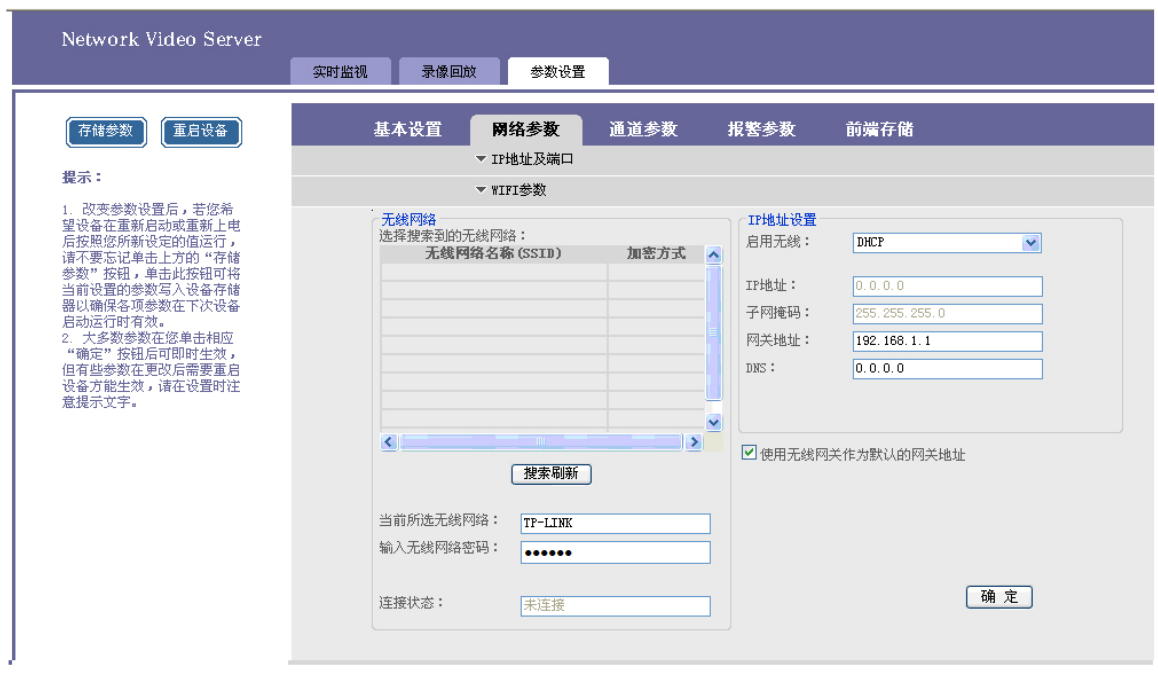

搜索连接无线带 DHCP 功能的路由器, 路由器会自动为网络视频服务器分配一个与路由器在同 一网段的无线 IP(例如:路由器 IP 地址为 192.168.0.1,启动 DHCP 后网络视频服务器的 IP 地 址为 192.168.0.100)。

注意:与有线静态的 IP 地址不能在同一个网段。

【动态域名】:单击"动态域名"所在行,在其下端展开设置页面,如下图所示:

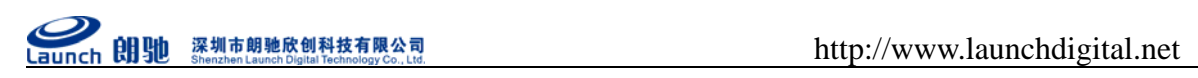

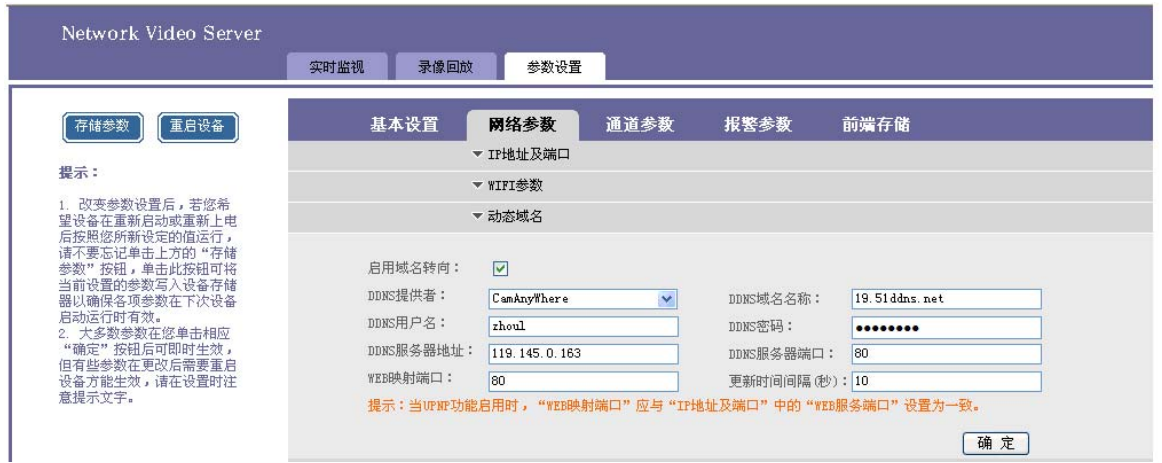

勾选启用域名,选择 DDNS 提供者,输入申请的 DDNS 的用户名/密码、域名名称,DDNS 服务器地 址和端口,设置本地映射端口和更新时间间隔,单击"确定"。在 IE 地址栏中输入域名,若能正 常访问设备则表明域名转向成功。

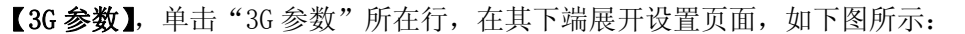

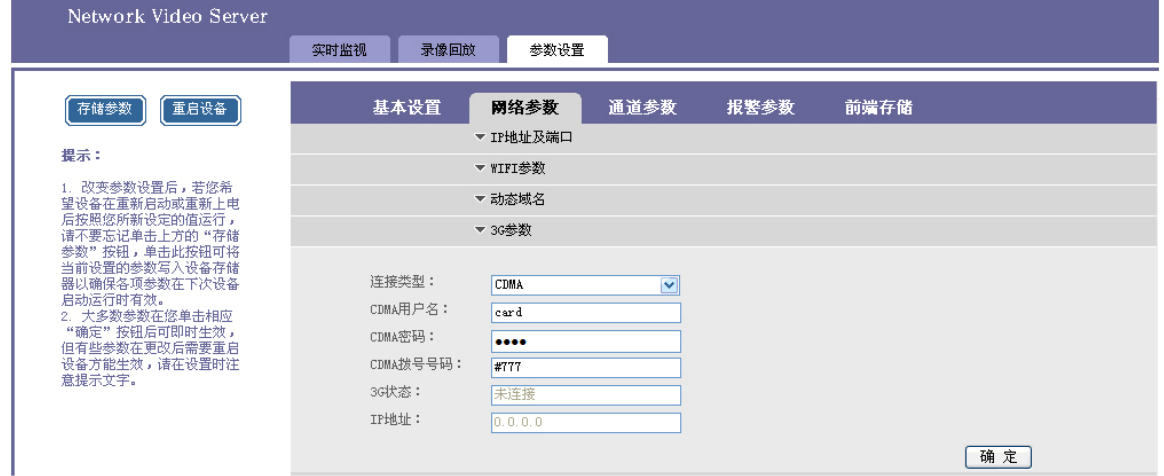

1) 启动 3G, 显示 3G 连接状态为已连接, 下面显示连接分配的 IP 地址。

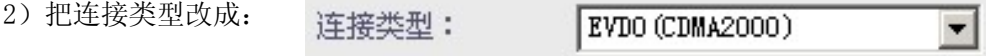

3)点击确定, 存储参数-保存重启;

- 4)重新登陆,3G 卡和设备正常的情况下,3G 状态会出现已连接,IP 地址栏会分配一个 ip 地址;
- 5)现在电信 EVDO 分配的是一个外网 IP,所以我们可以直接用 IE 登陆;
- 6) IP 为动态,建议做个域名解析,登陆 hettp://51DDNS.net,注册及登陆,申请子域名;
- 7)进去 3G 设备,参数设置-网络参数-动态域名,如图:

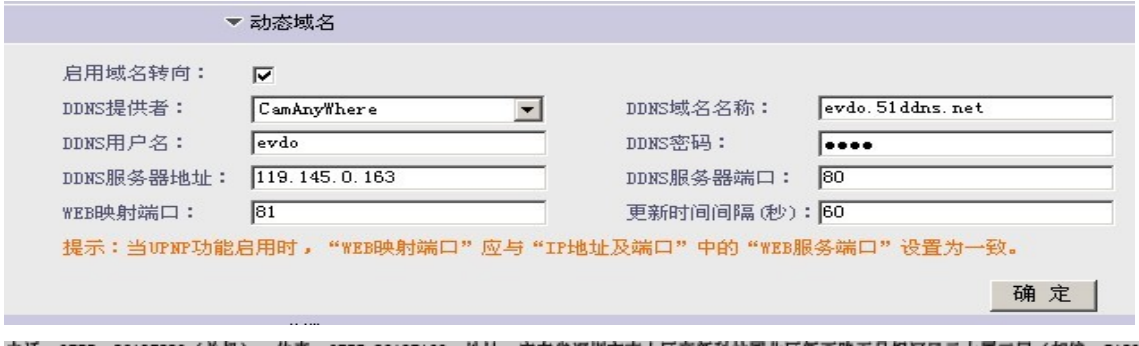

电话: 0755-86137880(总机) 传真: 0755-86137160 地址: 广东省深圳市南山区高新科技园北区新西路五号银河风云大厦三层(邮编: 5180558

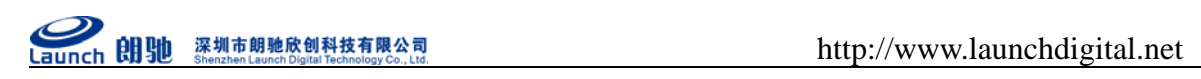

## 8)点击确认,存储参数-保存重启;

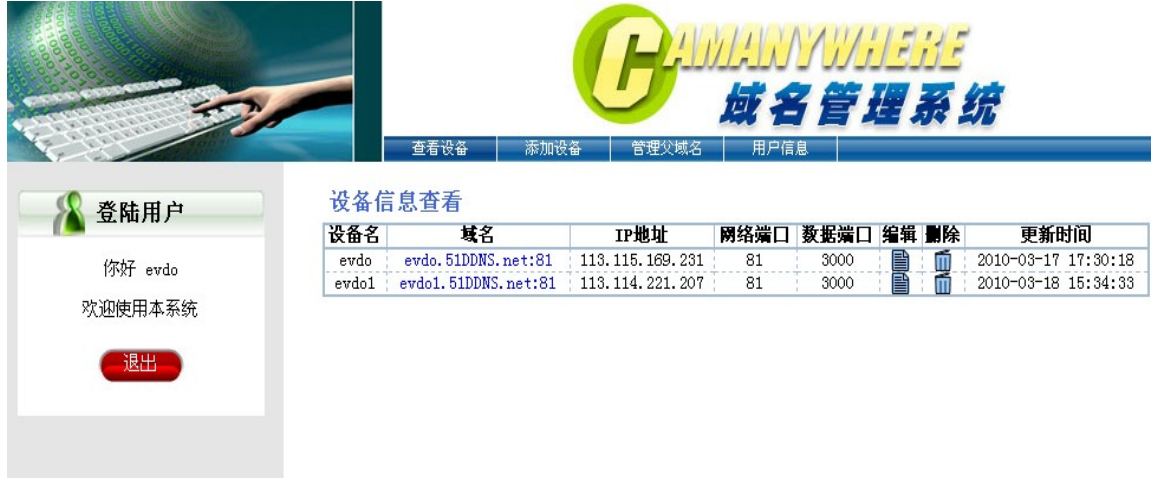

- 9) 以上能刷新到 EVDO 拨号的外网 IP, 即可用你申请的域名访问;
- 【FTP 参数】,单击"FTP 参数"所在行,在其下端展开设置页面,如下图所示:

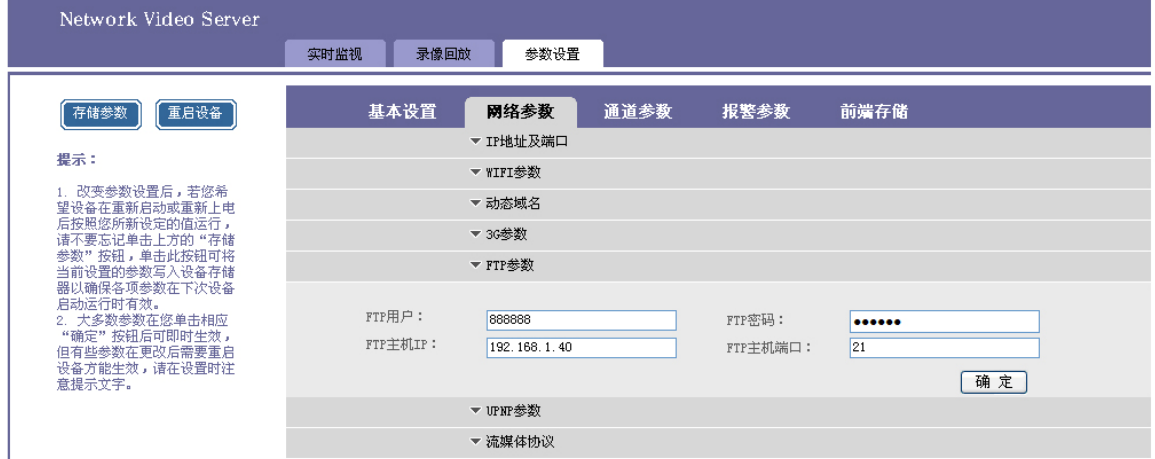

启动 FTP 上传, 修改 ftp 主机 IP 为启动 ftpserver 服务的电脑 IP, 单击"确定"; 启动 ftpserver 服务器后, 设置服务器 IP 和 FTP 目录并启动服务, 设置报警联动为上传到 FTP 抓拍和录像并触 发报警, 或者启动定时抓拍上传到 FTP, 则图片和录像会上传到指定的电脑目录中。

【UPNP】:单击"UPNP 参数"所在行,在其下端展开设置页面,如下图所示:

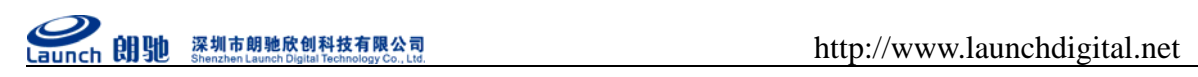

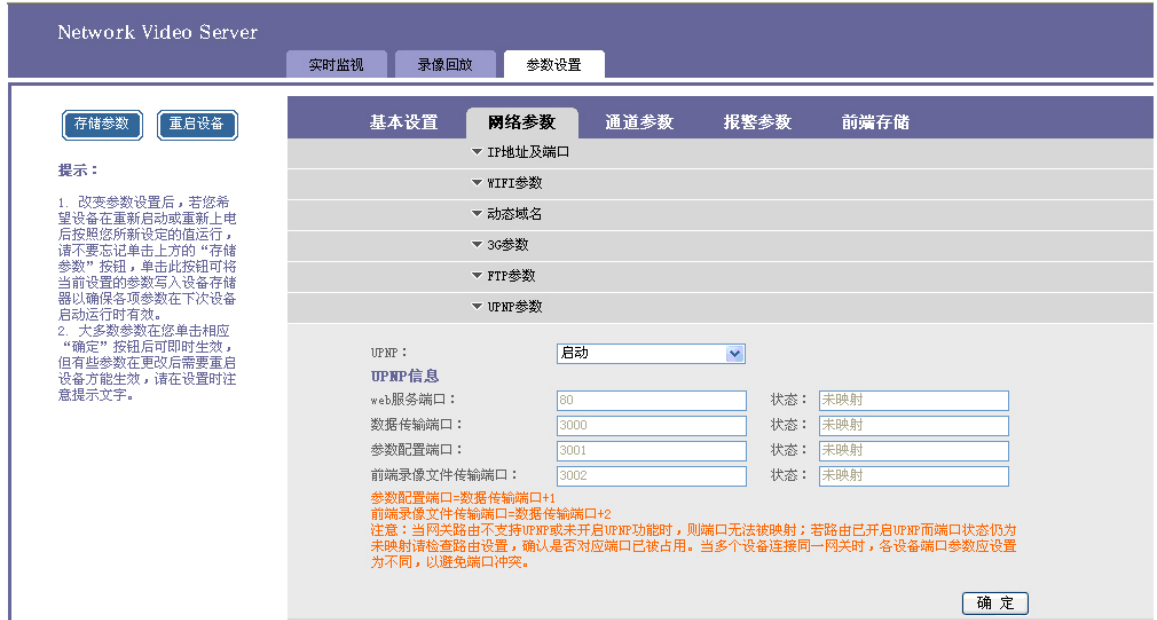

将设备连接在带有 UPNP 功能的路由器上,设备的 WEB 服务端口、数据传输端口、参数配置端口、 前端录像文件传输端口会被映射。状态显示映射。

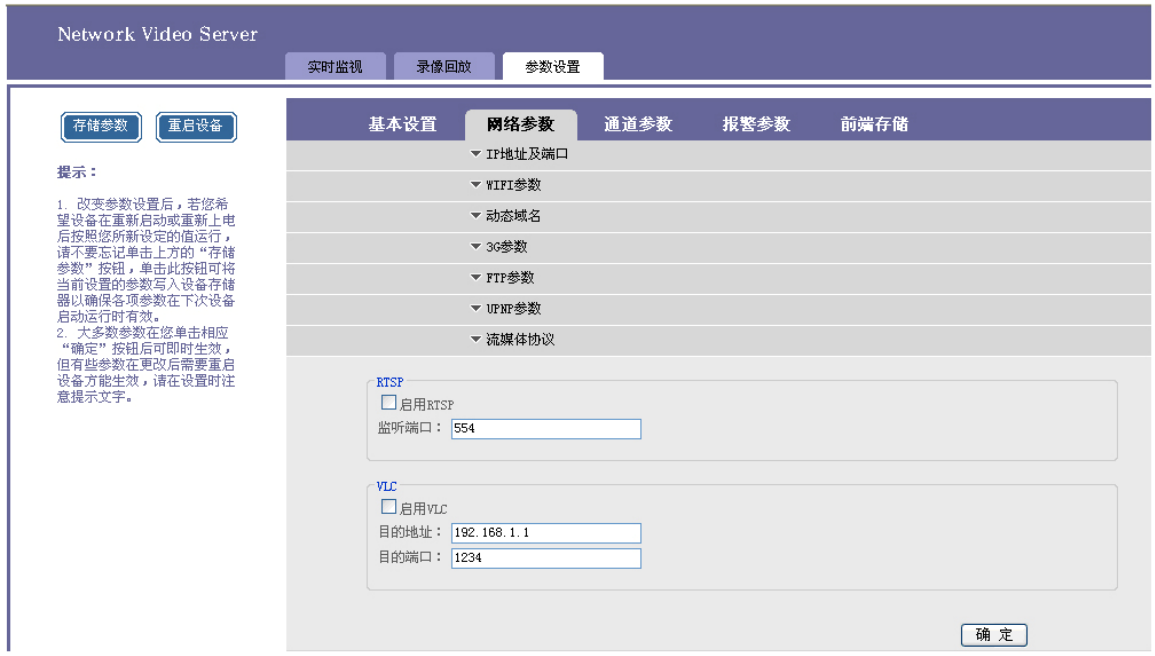

【流媒体协议】:单击"协议参数"所在行,在其下端展开设置页面,如下图所示:

启 用 Rtsp: 勾 选 启 用 Rtsp 后 , 在 你 安 装 的 播 放 器 媒 体 -> 打 开 网 络 里 输 入 "rtsp://192.168.1.19:554/live"播放实时视频。()

启用 VLC: 填入目的地址和端口, 使用流媒体软件播放实时, 历史视频。

#### **4.3.3.3** 通道参数设置

【通道参数】:选择通道参数选项页,在其下端显示以下参数,如下图所示:

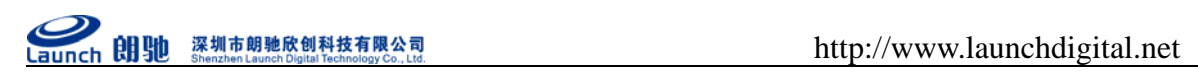

| Network Video Server                                                                                                    | 参数设置<br>录像回放<br>实时监视 |                                |
|----------------------------------------------------------------------------------------------------|----------------------|--------------------------------|
| 重启设备<br>存储参数<br>提示:<br>1. 改变参数设置后,若您希<br>望设备在重新启动或重新上电<br>后按照您所新设定的值运行,<br>请不要忘记单击上方的"存储<br>参数"按钮,单击此按钮可将<br>当前设置的参数写入设备存储<br>器以确保各项参数在下次设备<br>启动运行时有效。<br>2. 大多数参数在您单击相应<br>"确定"按钮后可即时生效,<br>但有些参数在更改后需要重启<br>设备方能生效,请在设置时注<br>意提示文字。 | 基本设置<br>网络参数         | 通道参数<br>报警参数<br>前端存储<br>▼ 字符叠加 |
|                                                                                                    |                      | ▼ 视频编码                         |
|                                                                                                    |                      | ▼ 云台协议                         |
|                                                                                                    |                      | ▼ 亮度及色彩调节                      |
|                                                                                                    |                      | ▼ 区域屏蔽                         |
|                                                                                                    |                      | ▼ 音频参数                         |
|                                                                                                    |                      |                                |

【字符叠加】:单击"字符叠加"所在行,在其下端展开设置页面,如下图所示:

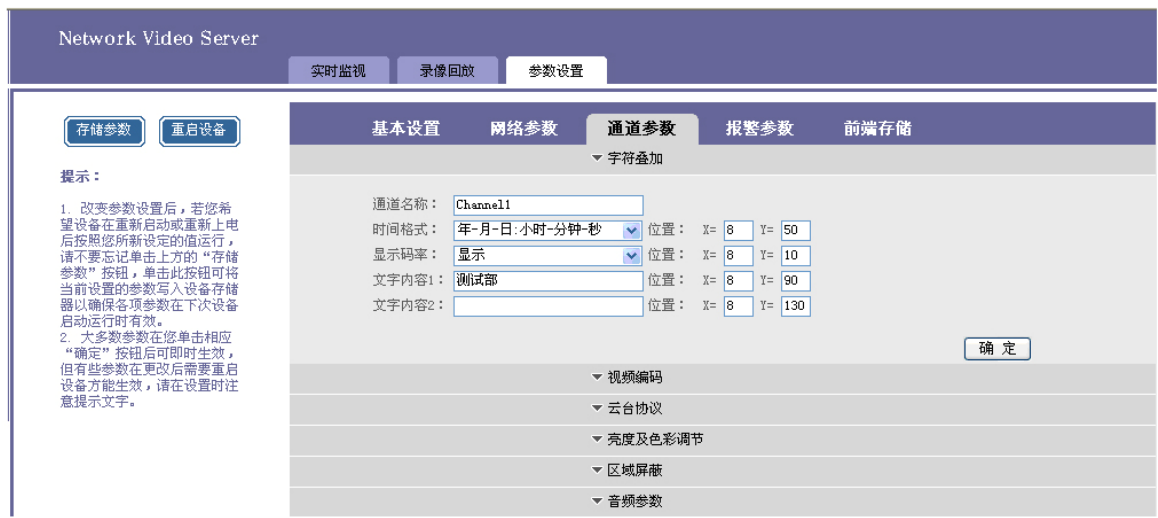

输入视频画面叠加显示的字符,可以设置 2 行,包括汉字、大小写字母、数字及特殊字符, 设定要显示的坐标位置;选择时间格式,设定显示的坐标位置;勾选显示码率并设定码率显示的 坐标位置,单击"确定"。文字内容最多可以输入 24 个,并且 24 个字节。

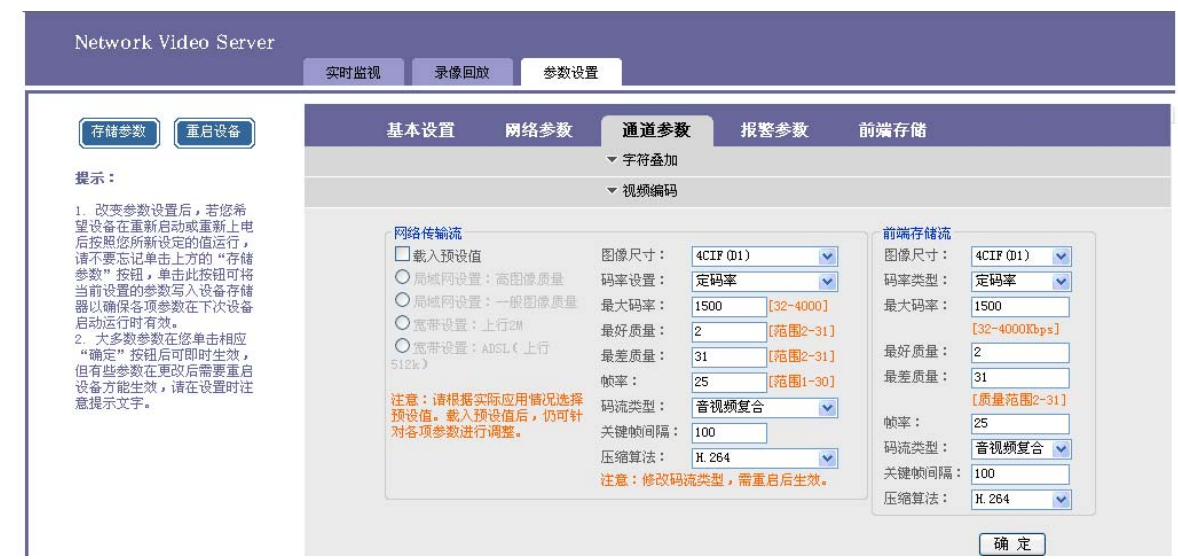

【视频编码】:单击"视频编码",在其下端展开设置页面,如下图所示:

勾选载入预设值,选择一个设定值,在其右端显示图像尺寸、码率、最差质量、帧率,也可 不勾选载入预设值,而直接在右端设置以上参数。图像尺寸可以设置为 D1,2CIF,CIF,QCIF.网络 视频服务器连接相同分辨率及频率的视频源时才能显示正常的图像,定码率时保持图像平均码率 相同, 定质量时按图像复杂度改变图像的平均码率。H. 264 编码, 码率范围 (32-4000), 可选择 MJPEG 编码,码率范围为 1000-20000,码流类型为音视频复合时,音频和视频都传输;码流类型 为仅视频时,只传输视频不传输音频。更改码流类型后需要重启设备后生效。

注意: 选择 MJPEG 编码后码率自动跳为 8000。(防止设置 MJPEG 后码率过低的马赛克现象)

【云台功能】: 设备的 RS485 接口连接带云台的高速球机,选择"云台协议",在其下端展开设置 页面,如下图所示:

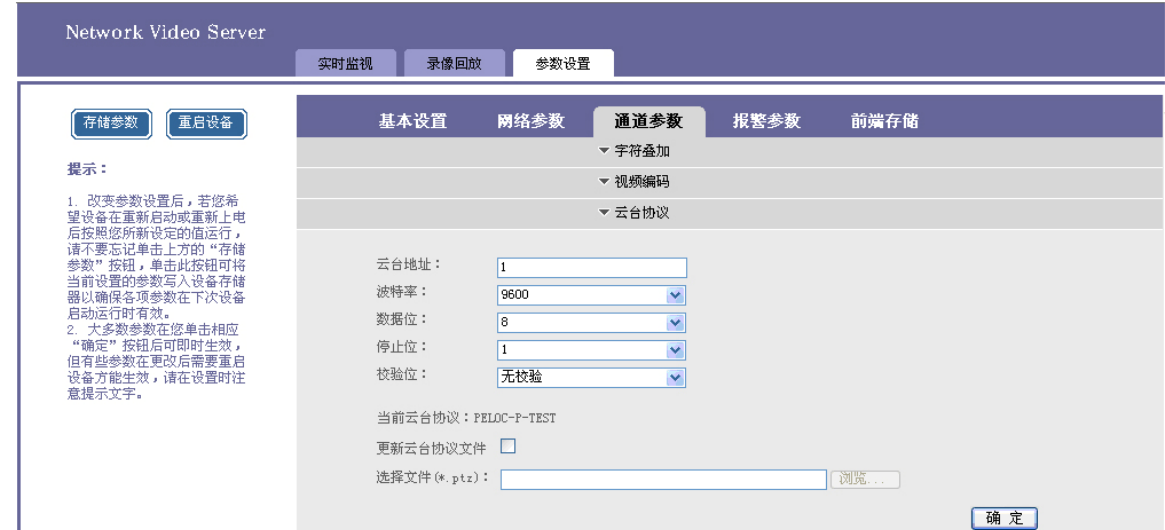

勾选升级云台控制文件,单击"浏览..."按钮选择升级的云台协议,单击"确定"升级云台 协议;设置设备的云台地址、波特率、数据位、停止位、校验位与云台的一致,该设置可以复制 到所有通道或者其中某个通道(除云台地址)。设置进入"实时监视"页面,操作下图的云台功 能按钮,

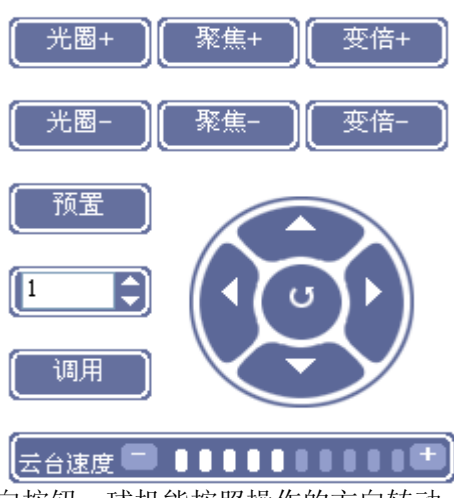

操作云台的向上/下/左/右方向按钮,球机能按照操作的方向转动; 调整云台的速度,再控制云台转动,球机能按照设定的速度转动;

# **Comment of the comment of the superintence of the comment of the superintence of the comment of the superintence of the comment of the comment of the comment of the comment of the comment of the comment of the comment of**

单击"变倍+""变倍-"按钮,可分别将图像的焦距拉近、推远;

单击"预置"按钮,可设置预置点;

输入预置点的编号,单击"调用"按钮,可调用预置点。

【亮度及色彩调节】:单击"亮度及色彩调节"所在行,在其下端展开设置页面,如下图所示;

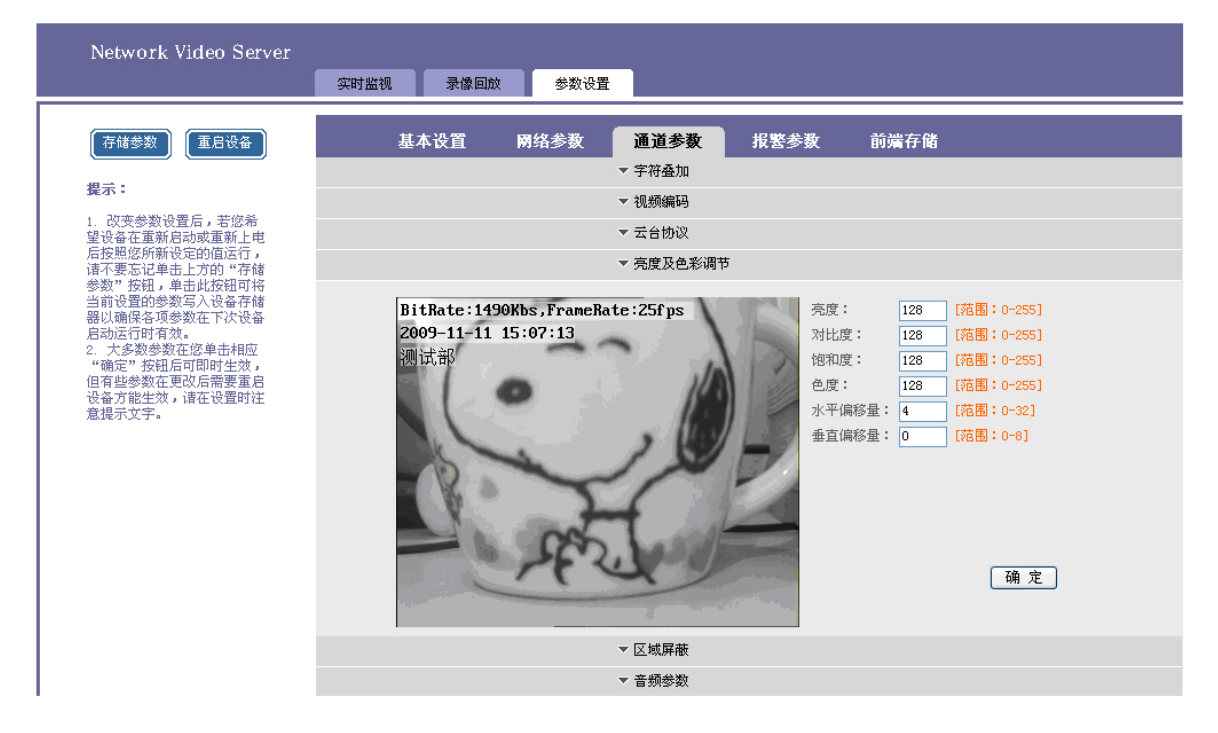

可以对图像的亮度,对比度,饱和度,水平偏移量进行设置。

注意:水平偏移是指向左偏移。

【区域屏蔽】:单击"区域屏蔽"所在行,在其下端展开设置页面,如下图所示;

勾选设置屏蔽开关,按住鼠标左键,在预览画面拖动鼠标,选择要屏蔽的范围,最大可以设 置画面的四分之一大小,最多可以设置 4 块屏蔽区域,单击"确定"保存。清除设置的区域屏蔽, 点击"确定"后区域消失。

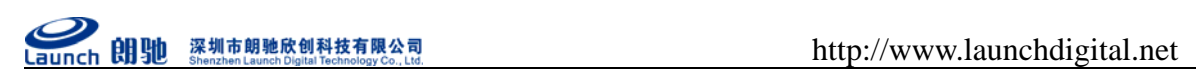

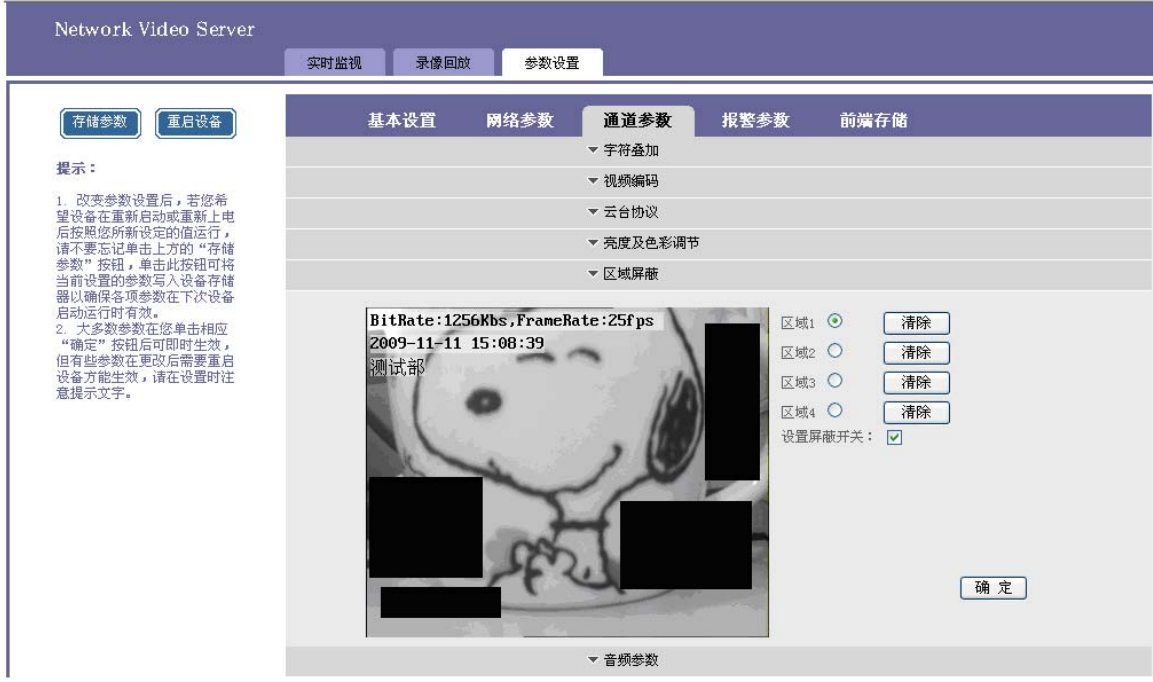

【音频参数】:选择"音频参数"选项页,在下端显示音频参数设置,参看上面音频,对讲功能。

## **4.3.3.4** 报警参数设置

【报警参数】:选择"报警参数"选项页,在其下端显示以下参数,如下图所示:

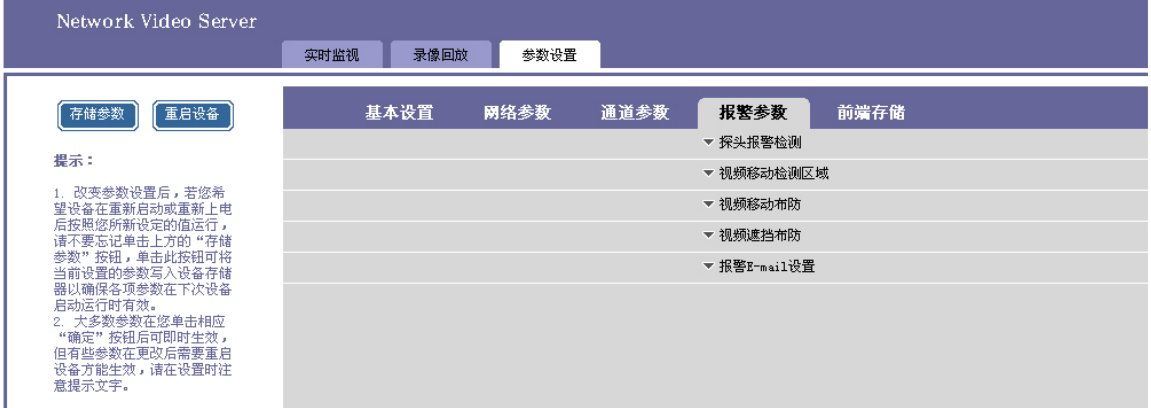

。<br>【探头报警检测】:单击"探头报警检测"所在行,在其下端展开设置页面,如下图所示:

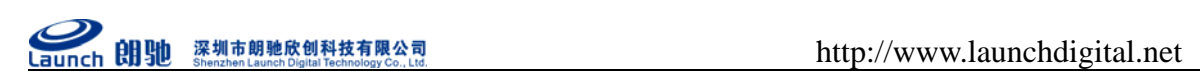

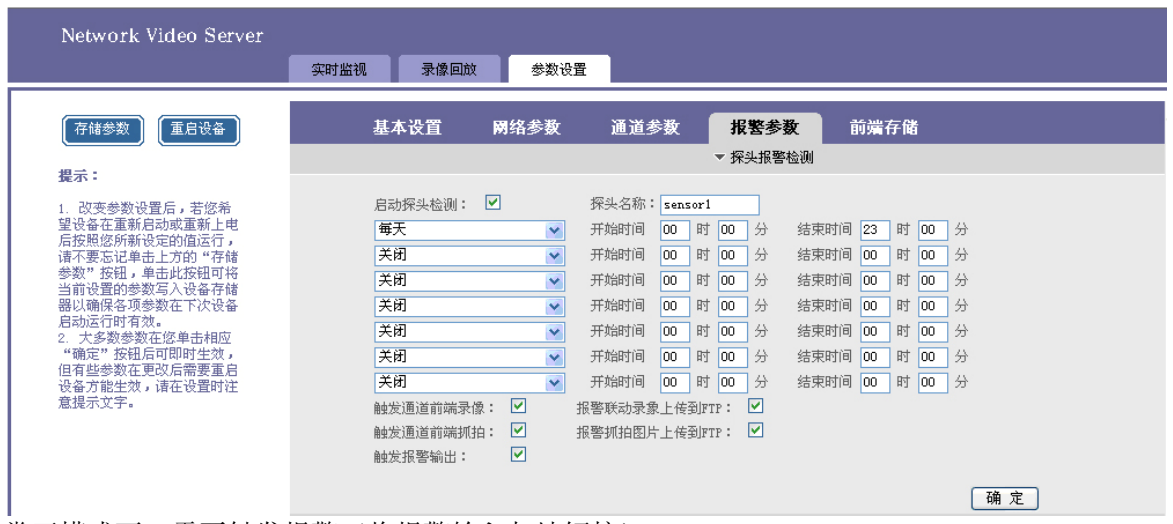

常开模式下,需要触发报警(将报警输入与地短接)。

常闭模式下,网络视频服务器一直处于报警状态,触发报警(将报警输入与地短接)后报警 停止。

启动触发通道抓拍图片保存在前端存储设备中。

【移动检测】:单击"视频移动检测区域"所在行,在其下端展开设置页面,如下图所示:

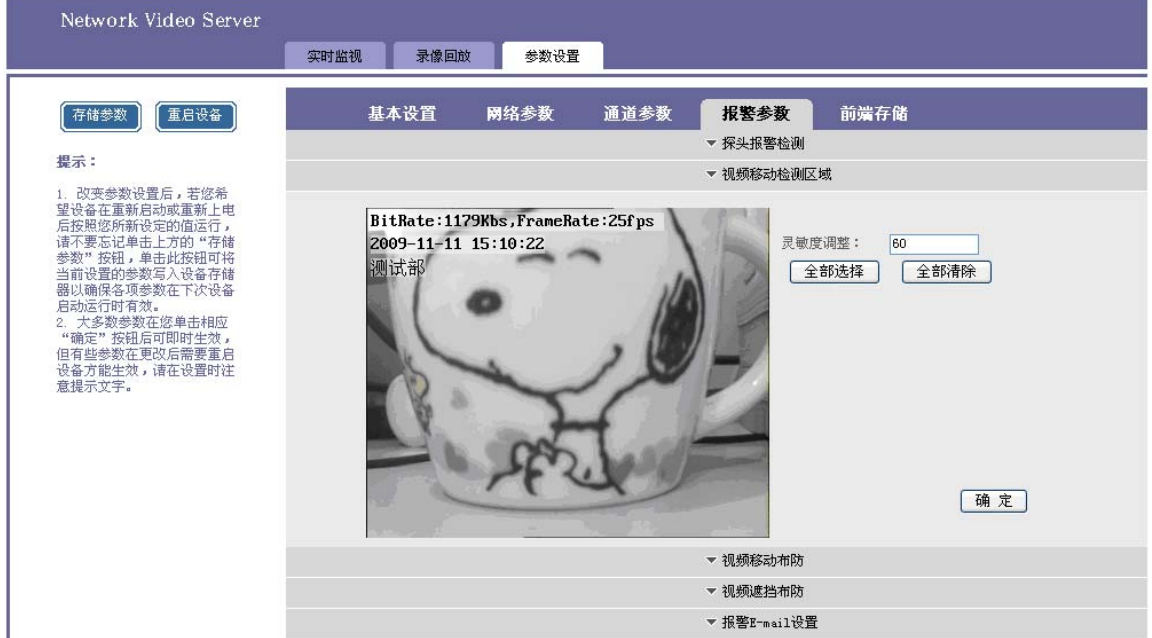

选择侦测的范围和灵敏度,灵敏度默认为 86。

注意: 设置灵敏度过高, OSD 叠加显示时, OSD 的跳动也会触发移动侦测报警。 单击"视频移动布防"所在行,在其下端展开设置页面,如下图所示:

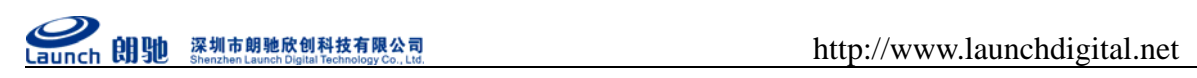

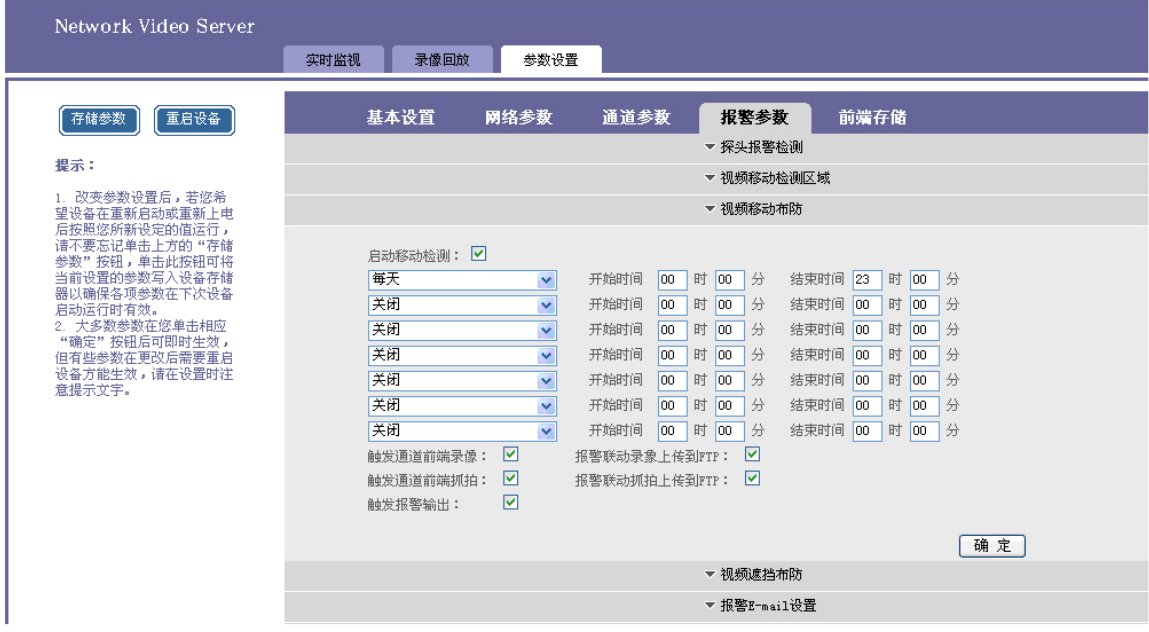

设定布防的时间组和报警联动单击"确定"。

启动触发通道抓拍图片保存在前端存储设备中。启动报警联动抓拍图片上传到 FTP,图片上 传到 ftpserver 中指定的根目录下。

【视频遮挡布防】:单击"视频遮挡布防"所在行,在其下端展开设置页面,如下图所示:

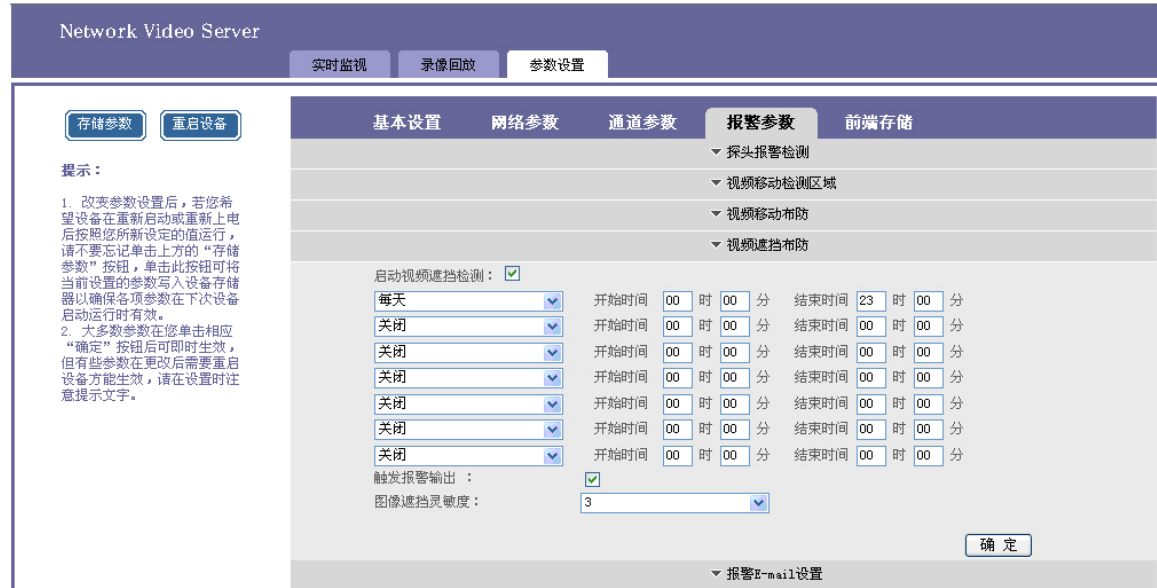

启动视频遮挡检测,设置遮挡报警的时间,以及灵敏度(1—5)进行视频遮挡布防,灵敏度 越大反应越灵敏。

【报警 E-mail 设置】: 单击"报警 E-mail 设置"所在行, 在其下端展开设置页面, 如下图所 示:

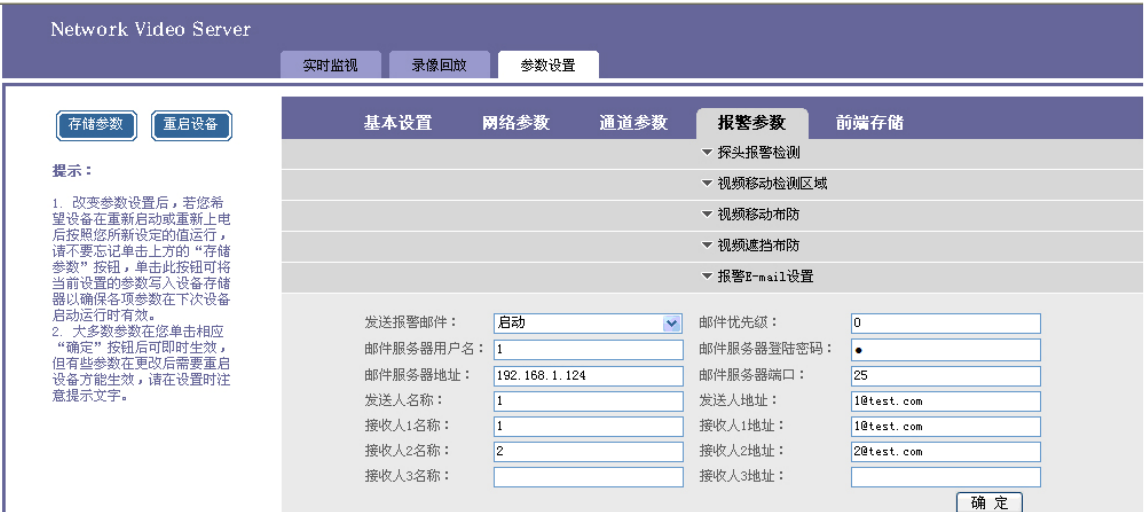

首先在局域网内安装邮件服务器, 如安装 CMailServer 邮件服务器, 添加账户。

在移动侦测及探头报警不启动报警联动抓拍的情况下,接收人的邮箱中也会收到报警邮件, 邮件中只包含邮件标题及邮件正文。(没有图片)

## **4.3.3.5** 前端存储设置

【前端存储】: 选择"前端存储"选项页, 在其下端显示以下参数, 如下图所示:

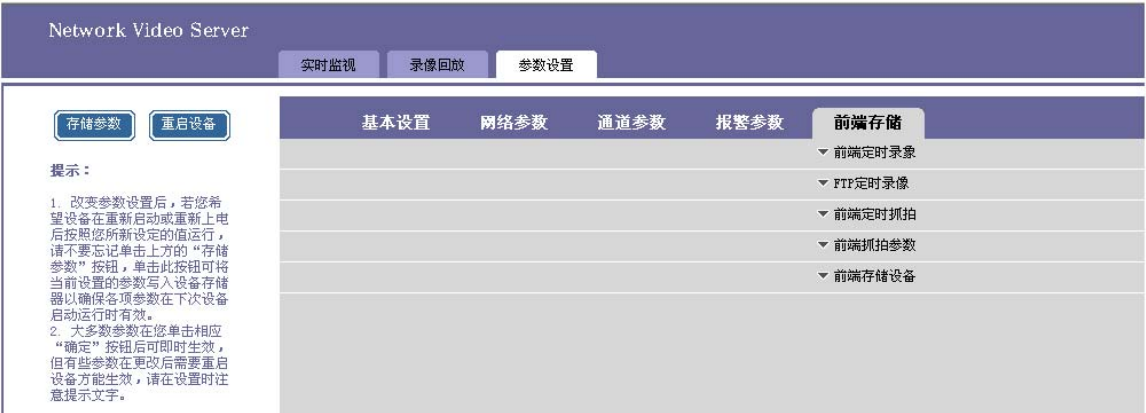

【前端定时录像】:单击"前端定时录像"所在行,在其下端展开设置页面,如下图所示:

Network Video Server 实时监视 录像回放 参数设置 存储参数 [重启设备] 基本设置 网络参数 通道参数 报警参数 前端存储 ▼ 前端定时录象 提示: 启动定时录像: 2 开始时间 00 时 00 分 每天 结束时间 23 时 00 分 关闭 开始时间 00 时 00 分 结束时间 00 时 00 分  $\vert \mathbf{v} \vert$ 关闭 开始时间 00 时 00 分 结束时间 00 时 00 分  $\overline{\mathbf{v}}$  $\overline{\phantom{0}}$ 关闭 结束时间 00 时 00 分 关闭 开始时间 00 时 00 分 结束时间 00 时 00 分  $\overline{\mathbf{v}}$ 开始时间 00 时 00 分 结束时间 00 时 00 分 关闭  $\overline{\mathbf{v}}$ 关闭 结束时间 00 时 00 分  $\blacktriangledown$ 开始时间 00 时 00 分 [确定]

启动前端定时录像,设置定时录像的时间段,单击确定按钮,设备前端定时录像。

【FTP 定时录像】:单击"FTP 定时录像"所在行,在其下端展开设置页面,如下图所示:

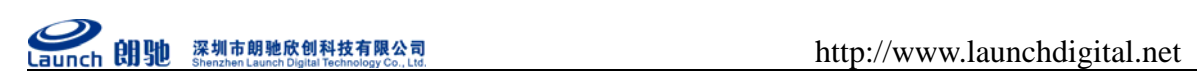

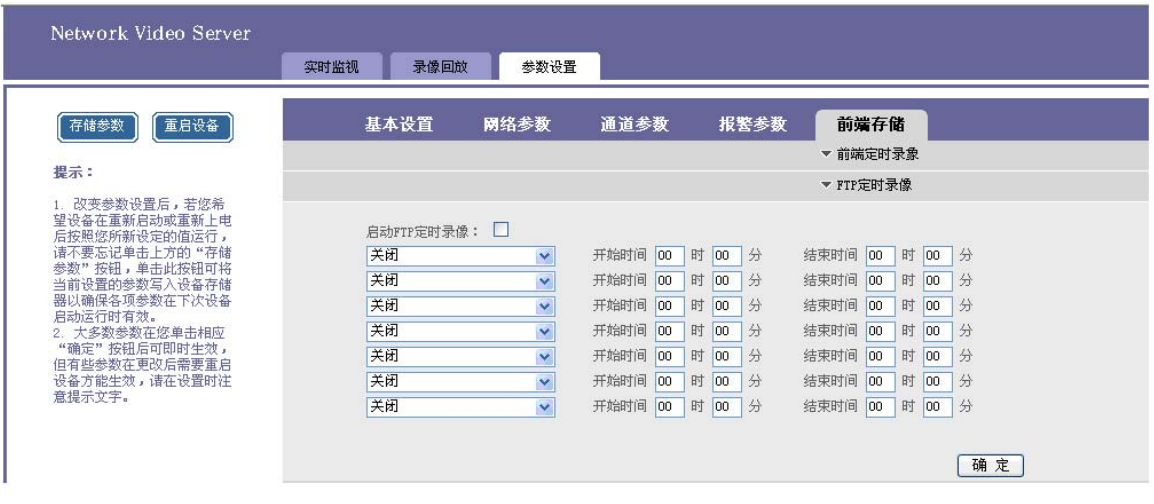

参考前面 FTP 参数设置项,设置 FTP 上传的服务器,勾选 FTP 定时录像,设置定时录像的 时间,单击确定按钮,FTP 上传定时录像。

【前端定时抓拍】:单击"前端定时抓拍"所在行,在其下端展开设置页面,如下图所示:

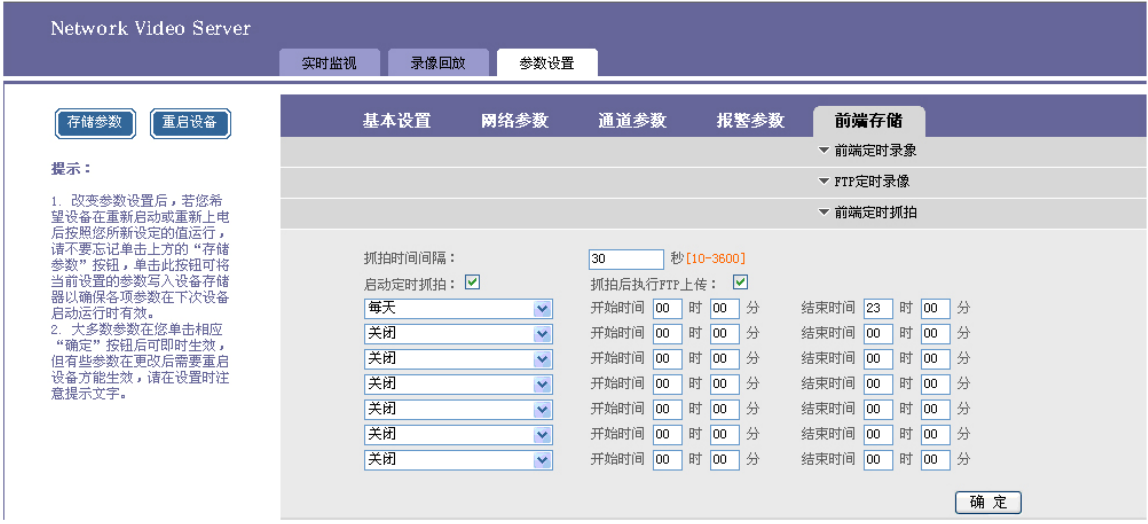

勾选定时抓拍,在设置的时间范围内,设置抓拍间隔时间。网络视频服务器会以设置的抓拍 时间间隔抓拍图片到前端存储设备上。若启动了抓拍 FTP 上传,则定时抓拍的图片也会上传到 ftpserver 中设置的本地根目录下

【抓拍参数】:单击"前端抓拍参数"所在行,在其下端展开设置页面,如下图所示:

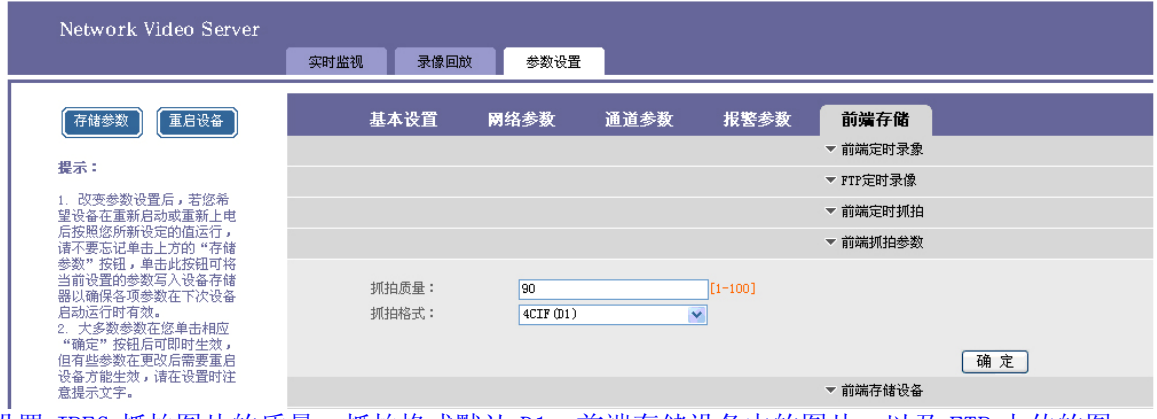

设置 JPEG 抓拍图片的质量,抓拍格式默认 D1。前端存储设备中的图片,以及 FTP 上传的图

- 28 - 电话: 0755-86137880(总机) 传真: 0755-86137160 地址: 广东省深圳市南山区高新科技园北区新西路五号银河风云大厦三层(邮编: 5180538

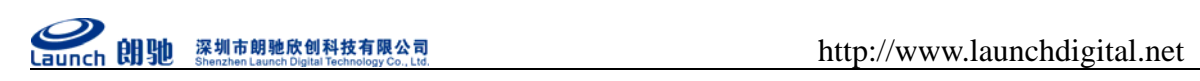

片都会以该设置抓拍。抓拍图片没有码率显示。

【前端存储设备】: 查看前端 SD 卡信息。如下图所示:

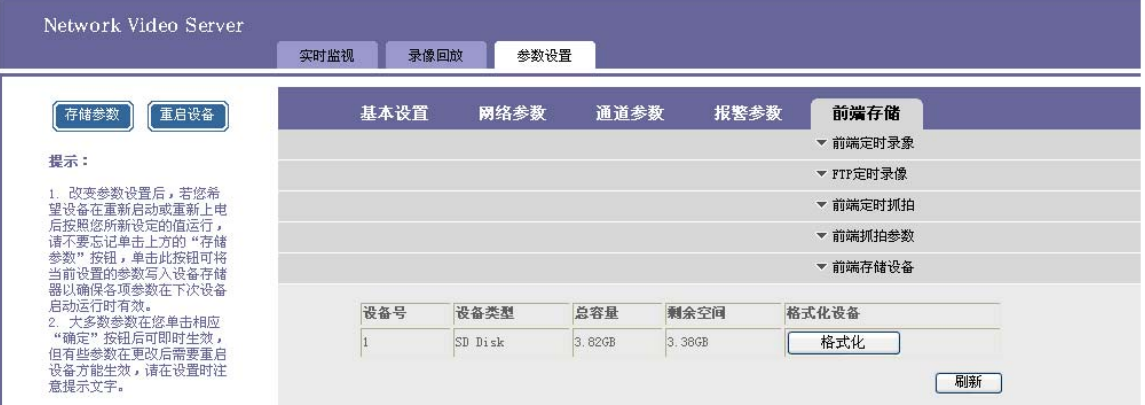

点击格式化弹出提示"确定"开始格式化,格式化成功自动重启。刷新网页可以查看剩余空 间。

注意:文件系统是 EXT3。单独使用软件 explore2fs.exe 和读卡器

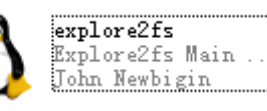

可以下载文件。双击 explore2fs.exe 在软件的左侧显示 SD 卡文件夹列表,右侧显示抓拍图片和 录像文件。录像文件使用 RealMp4Player 播放。

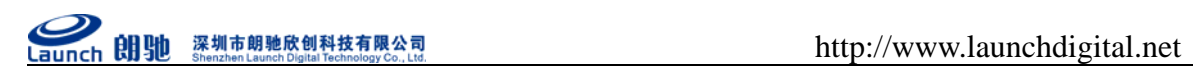

## **5** 常见问题解答

## 5.1 无法通过浏览器访问网络视频服务器

- 可能原因: 网络不通?
- 解决办法: 用 PC 机接入网络测试网络接入是否能正常工作, 首先排除线缆故障, PC 机 病毒引起的网络故障,直至能够用 PC 机相互之间 Ping 通。
- 可能原因: IP 地址被其他设备占用?
- 解决办法: 断开网络视频服务器与网络的连接, 单独把网络视频服务器和 PC 连接起来, 按照适当的推荐操作进行 IP 地址的重新设置。
- 可能原因: IP 地址位于不同的子网内?
- 解决办法:检查网络视频服务器的 IP 地址和子网掩码地址以及网关的设置。
- 可能原因:未知。
- 解决办法: 通过网络视频服务器后面的复位按钮来恢复到出厂默认状态。

## 5.2 云台或球型摄像机不能控制

- 可能原因:云台协议、波特率、地址与使用的云台或球型摄像机的云台协议、波特率、 地址不一致。
- 解决办法:进入设置页,将云台协议、波特率、地址更改为使用的云台。
- 可能原因: 信号线没有连接好或者连接不正确。
- 解决办法: 将云台或球型摄像机与网络视频服务器相连接的控制线重新连接。

## 5.3 程序升级以后,无法正常播放视频

■ 解决办法: 关闭所有浏览页面, 在系统目录下查找 NetClient.dll、NetViewX.cab、 NetViewX.ocx 文件并将它们删除。然后用浏览器重新连接网络视频服务器,网络视频 服务器会自动现在新的播放插件。

## 5.4 如何使网络视频服务器在公网(Internet)上进行视频传输服务

要使得网络视频服务器在公网上传输数据,首先要知道自己的网络接入方式。如果是公网静 态 IP 地址, 那么直接把网络视频服务器的 IP 地址、子网掩码和网关设置为 ISP 提供的静态地址 即可正常浏览。另外现在应用最广泛的网络接入 ADSL 和小区宽带这两种接入方式都需要认证的 过程。认证可以通过一些智能设备比如是 PC 或者小型路由器完成。如果在局域网内部,则设有 一个公网的 IP 地址,外网无法看到网内部。这种情况下就需要在接入网络视频服务器进行一些 设置。

■ 解决办法:

1.) 如果在办公室、楼宇局域网内部使用,但是仍然想在别的城市访问到该网络视频服务器, 则可以利用接入 Internet 的那部机器作一次转发。具体可以使用端口映射的方法来完成信息 包的转发。现在比较流行的一些端口映射软件只要进行简单的设置就可以了,比如:Portmap, portunnel。在访问的 IP 地址中选择所有 IP,然后,后端的 IP 地址就填写网络视频服务器在 局域网内部的地址。

2.)如果是在没有 PC 机的情况下选择路由器作为转发的设备也是一个不错的解决方案。现在 绝大多数的路由器都有端口映射的功能,或者叫做 DMZ。将 DMZ 地址指定为网络视频服务器的 地址即可。

3.)设置一个 VPN 服务器作为虚拟专用网络的服务器,然后在远程客户端进行拨号, 联通后即 可访问内部主机。

## 5.5 为何正常数据不能通过交换机

- 可能原因:
	- 1. 如果是二层交换机,地址写错了?
	- 2. 如果是三层交换机,是否进行端口和物理地址绑定?
	- 3.是否配置防火墙规则时没有考虑网络视频服务器?
- 解决办法:

1.)查找网络故障之前,请务必在命令行模式使用 ping 命令连接对方地址。查看 ping 之后返 回的信息是很重要的一个环节。如果没有返回报文,说明网络一定存在故障。

2.)如果绑定了 IP 和 Mac 地址, 那么就需要在交换机内部进行这样的设置, 增加一个新的绑定 即网络视频服务器的 IP 地址和 Mac 地址的绑定。

3.)如果交换机配置防火墙规则时没有考虑网络视频服务器,那么允许网络视频服务器在 3000、 3001、3002、3004 和 80 端口上的通讯是必要的。否则所有的数据包将被过滤而不能到达。

## 5.6 为何升级后通过浏览器访问网络视频服务器会出错

删除浏览器的缓存即可。具体步骤如此:打开浏览器,选择"工具菜单—Internet 选项", 在第二条目(Internet 临时文件)中单击"删除文件"按钮,在"删除所有脱机内容"选项上 打勾选中,然后确定。重新登录网络视频服务器即可。

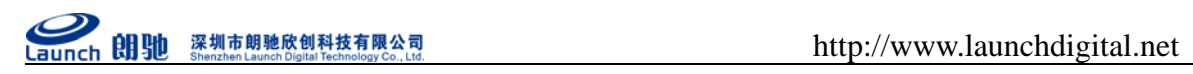

## **6** 附录

# 附录 A 关于网络视频服务器端口占用(映射)的问题说明

网络视频服务器在传输视频时默认占用以下几个端口:

80-----WEB 端口

3000---数据传输起始端口

3001---数据控制端口

从公网访问网络视频服务器须对以上三个端口做端口映射操作。

如果一个 IP 地址出口下存在多个网络视频服务器, 则必须按照需求更改服务器相应端口, 如 Web 端口、数据传输起始端口和数据控制端口。

# 附录 **B** 出厂默认参数

## z 出厂时默认的网络参数:

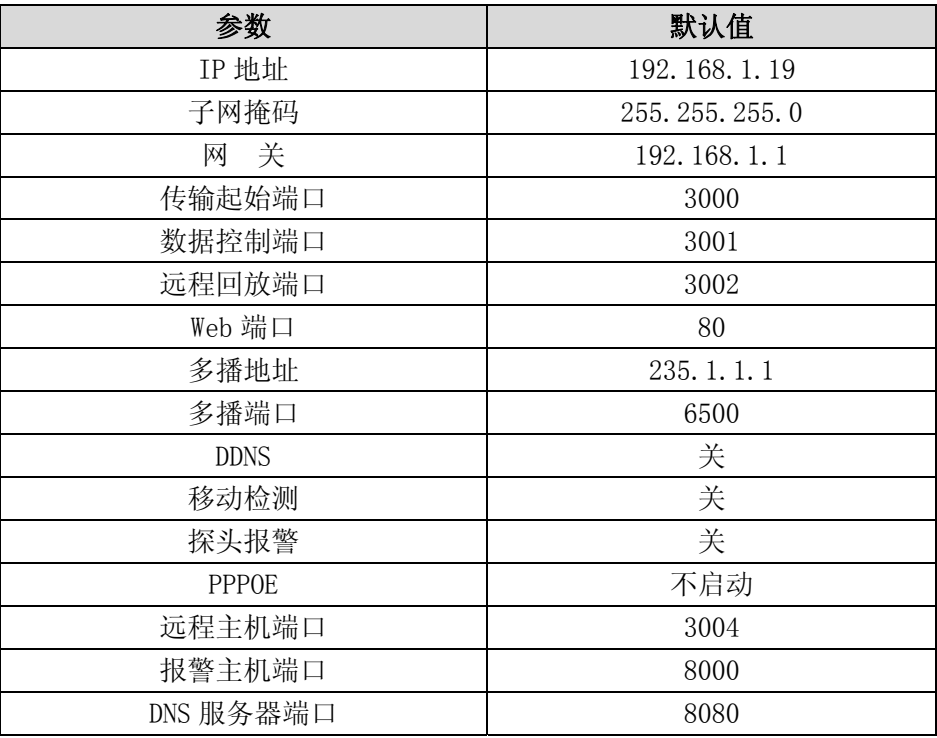

# ● 用户及密码:

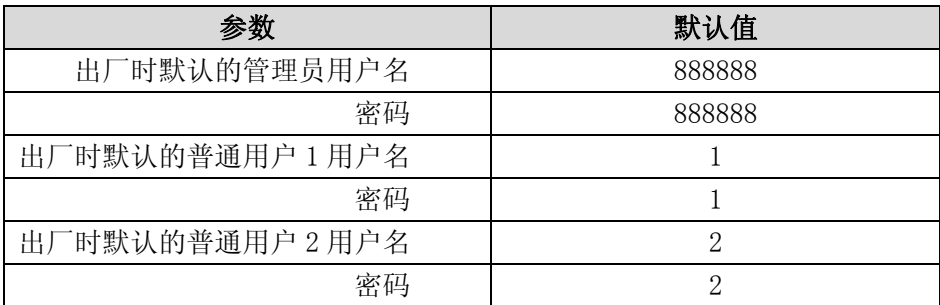

普通用户登录不能进行参数设置。

## **7** 术语解释

#### 1. 双码流

双码流采用一路高码率的码流用于本地高清存储,例如 QCIF/CIF/2CIF/DCIF/4CIF 编码,一路低码 率的码流用于网络传输,例如 QCIF/CIF 编码,同时兼顾本地存储和远程网络传输。双码流能实现本地传 输和远程传输两种不同的带宽码流需要,本地传输采用高码流可以获得更高的高清录像存储,远程传输 采用较低的码流以适应 CDMA/ADSL 等各种网络而获得更高的图像流畅度。

#### 2. I 帧

I 帧是靠尽可能去除图像空间冗余信息来压缩传输数据量的帧内编码图像,也叫关键帧。

#### 3. B 帧

B 帧是既考虑与源图像序列前面已编码帧,也顾及源图像序列后面已编码帧之间的时间冗余信息来 压缩传输数据量的编码图像,也叫双向预测帧。

#### 4. P 帧

P 帧是通过充分将低于图像序列中前面已编码帧的是间冗余信息来压缩传输数据量的编码图像,也 叫预测帧。

#### 5. BBP 帧

指视频帧按照 I BBP BBP BBP… 帧结构进行编码,每个 P 帧前存在两个 B 帧。

#### 6. 透明通道

是将 IP 数据报文解析后直接发送到串口的一种技术。实际上起到了延伸串行设备控制距离的作用, 可利用 IP 网络控制多种串行设备,对用户来说,只看到点对点传输,无须关心网络传输过程,所以称 为串口透明通道。

#### 7. DHCP

它是 Dynamic Host Configuration Protocol(动态主机分配协议)缩写,它的前身是 BOOTP。BOOTP 原本是用于无磁盘主机连接的网络上面的:网络主机使用 BOOT ROM 而不是磁盘起动并连接上网络, BOOTP 则可以自动地为那些主机设定 TCP/IP 环境。它分为两个部份:一个是服务器端,而另一个是客 户端。所有的 IP 网络设定数据都由 DHCP 服务器集中管理,并负责处理客户端的 DHCP 要求;而客户 端则会使用从服务器分配下来的 IP 环境数据。

### 8. PPPOE

pppoe 是 point-to-point protocol over ethernet 的简称,可以使以太网的主机通过一个简单的 桥接设备连到一个远端的接入集中器上。通过 pppoe 协议,远端接入设备能够实现对每个接入用户的控 制和计费。与传统的接入方式相比,pppoe 具有较高的性能价格比,它在包括小区组网建设等一系列应 用中被广泛采用,目前流行的宽带接入方式 ADSL 就使用了 pppoe 协议。

#### 第 34 页 共 36 页

#### 9. DDNS

DDNS(Dynamic Domain Name Server)是动态域名服务的缩写!DDNS 是将用户的动态 IP 地址映射 到一个固定的域名解析服务上,用户每次连接网络的时候客户端程序就会通过信息传递把该主机的动态 IP 地址传送给位于服务商主机上的服务器程序,服务项目器程序负责提供 DNS 服务并实现动态域名解析。 就是说 DDNS 捕获用户每次变化的 IP 地址, 然后将其与域名相对应, 这样其他上网用户就可以通过域名 来进行交流了。

#### 10. FTP

FTP(File Transfer Protocol),是文件传输协议的简称。用于 Internet 上的控制文件的双向传输。 同时,它也是一个应用程序(Application)。用户可以通过它把自己的 PC 机与世界各地所有运行 FTP 协议的服务器相连,访问服务器上的大量程序和信息。

FTP 的主要作用,就是让用户连接上一个远程计算机(这些计算机上运行着 FTP 服务器程序)察看 远程计算机有哪些文件,然后把文件从远程计算机上拷到本地计算机,或把本地计算机的文件送到远程 计算机去。

#### 11. UPNP

UPnP (Universal Plug and Play), 通用即插即用, 是一组协议的统称, 不能简单理解为 UPnP= "自 动端口映射"。在 BitComet 下载中, UPnP 包含了 2 层意思:

 1、对于一台内网电脑,BitComet 的 UPnP 功能可以使网关或路由器的 NAT 模块做自动端口映射, 将 BitComet 监听的端口从网关或路由器映射到内网电脑上。

2、网关或路由器的网络防火墙模块开始对 Internet 上其他电脑开放这个端口。

UPNP 的英文全称是 Universal Plug and Play, 即通用即插即用协议, 是为了实现电脑与智能的电器 设备对等网络连接的体系结构。而内网地址与网络地址的转换就是基于此协议的,因此只要我们的路由 器支持 upnp,并且我们使用支持此协议的 xp 操作系统,那么我们就可以借此提高点对点传输速度。

进入路由器的设置界面,如果你的路由器支持 upnp 的话那么在转发规则选项卡下就会看到 upnp 设 置选项(不同路由器可能会有不同),在此选项中,我们选择启用 upnp,然后我们重启一下路由器。这样 我们就完成了路由器的设置。

#### 12. RTSP

RTSP(Real Time Streaming Protocol),实时流传输协议,它是 TCP/IP 协议体系中的一个应用层 协议,由哥伦比亚大学、网景和 Real Networks 公司提交的 IETF RFC 标准。该协议定义了一对多应用程 序如何有效地通过 IP 网络传送多媒体数据。RTSP 在体系结构上位于 RTP 和 RTCP 之上,它使用 TCP 或 RTP 完成数据传输。HTTP 与 RTSP 相比, HTTP 传送 HTML, 而 RTP 传送的是多媒体数据。HTTP 请求由客户机发 出,服务器作出响应;使用 RTSP 时, 客户机和服务器都可以发出请求, 即 RTSP 可以是双向的。

#### 第 35 页 共 36 页

RTSP 是用来控制声音或影像的多媒体串流协议,并允许同时多个串流需求控制,传输时所用的网络 通讯协定并不在其定义的范围内,服务器端可以自行选择使用 TCP 或 UDP 来传送串流内容, 它的语法和 运作跟 HTTP 1.1 类似,但并不特别强调时间同步,所以比较能容忍网络延迟。而前面提到的允许同时多 个串流需求控制(Multicast),除了可以降低服务器端的网络用量,更进而支持多方视讯会议(Video Conference)。

#### 13. VLC

VLC 多媒体播放器(最初命名为 VideoLAN 客户端)它是 Video LAN 計划的多媒体播放器。它支持众 多音讯与视讯的解码器及档案格式,并支援 DVD 影音光碟,VCD 影音光碟及各类串流协定。它也能作为 unicast 或 multicast 的串流伺服器在 IPv4 或 IPv6 的高速网络连线下使用。它融合了 FFmpeg 計划的 解码器与 libdvdcss 库使其有播放多媒体档案及加密 DVD 影碟的功能。

14. NTP

Network Time Protocol (NTP) 是用来使计算机时间同步化的一种协议, 它可以使计算机对其服务 器或时钟源(如石英钟,GPS 等等)做同步化,它可以提供高精准度的时间校正(LAN 上与标准间差小于 1 毫秒, WAN 上几十毫秒), 且可介由加密确认的方式来防止恶毒的协议攻击。

15. 3G

3G 数字内容学院携手信产部联合批注:第三代移动通信技术(英语:3rd-generation),是指支持高 速数据传输的蜂窝移动通讯技术。3G 服务能够同时传送声音(通话)及数据信息(电子邮件、即时通信等)。 代表特征是提供高速数据业务。

3G 是英文 the Third Generation 的缩写,指第三代移动通信技术。相对第一代模拟制式手机(1G) 和第二代 GSM、CDMA 等数字手机(2G),第三代手机(3G)一般地讲,是指将无线通信与国际互联网等多 媒体通信结合的新一代移动通信系统。

### 16. WIFI

Wi-Fi 是一种可以将个人电脑、手持设备(如 PDA、手机)等终端以无线方式互相连接的技术。

Wi-Fi,其实就是 IEEE 802.11b 的别称,是由一个名为"无线以太网相容联盟"(Wireless Ethernet Compatibility Alliance, WECA)的组织所发布的业界术语,中文译为"无线相容认证"。它是一种短 程无线传输技术,能够在数百英尺范围内支持互联网接入的无线电信号。随著技术的发展,以及 IEEE 802.11a 及 IEEE 802.11g 等标准的出现,现在 IEEE 802.11 这个标准已被统称作 Wi-Fi。从应用层面来 说,要使用 Wi-Fi, 用户首先要有 Wi-Fi 兼容的用户端装置。

# 感谢您使用本网络视频服务器,由于各个型号之间的区别或系统软件的升级造成外观或功能与本手册有所不同,请随时 与厂商联系。对于这些更改抱歉我们不能及时通知您。

#### 第 36 页 共 36 页